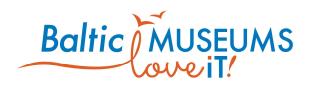

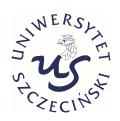

# CONTENT MANAGEMENT SYSTEM FOR GAMIFIED EGUIDES MANUAL

Version 1.8

Author: Jakub Swacha

**Date:** 2020-07-15

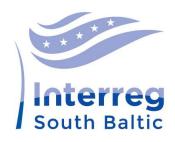

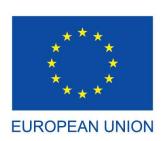

European Regional Development Fund

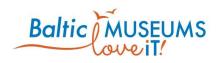

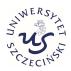

| Title of document       | Content Management System                                | for Gamific                                                                   | ed eGui | des – N | Manual      |     |
|-------------------------|----------------------------------------------------------|-------------------------------------------------------------------------------|---------|---------|-------------|-----|
| Title of project        | BalticMuseums: Love IT!                                  |                                                                               |         |         |             |     |
| Document type           | Project documentation                                    |                                                                               |         |         |             |     |
| Version                 | 1.8                                                      |                                                                               |         |         |             |     |
| Document no.            | BM_US_048                                                |                                                                               |         |         |             |     |
| Component               | WP5: Evaluation of the p preparation for wider adoption  |                                                                               | ducts,  | their   | improvement | and |
| Indicator               | Part of Deliverable 5.3: Welcome pack for brand adopters |                                                                               |         |         |             |     |
|                         | Part of result of Activity 5.4: Prep                     | Part of result of Activity 5.4: Preparing the Welcome pack for brand adopters |         |         |             |     |
| Period of retention     | 2025-05-31                                               |                                                                               |         |         |             |     |
| Storage location / Link |                                                          |                                                                               |         |         |             |     |
| Amendment(s)            |                                                          |                                                                               |         |         |             |     |
| Total number of pages   |                                                          |                                                                               |         |         |             |     |
| created by              | Jakub Swacha                                             | Version                                                                       | 1.0     | Date    | 2020-01-25  |     |
| updated by              | Jakub Swacha                                             | Version                                                                       | 1.1     | Date    | 2020-02-07  |     |
| reviewed by             | Tomasz Zdziebko                                          | Version                                                                       | 1.1     | Date    | 2020-02-10  |     |
| updated by              | Jakub Swacha                                             | Version                                                                       | 1.2     | Date    | 2020-02-11  |     |
| updated by              | Agnieszka Miluniec                                       | Version                                                                       | 1.3     | Date    | 2020-03-11  |     |
| updated by              | Jakub Swacha                                             | Version                                                                       | 1.4     | Date    | 2020-03-24  |     |
| updated by              | Jakub Swacha                                             | Version                                                                       | 1.5     | Date    | 2020-04-10  |     |
| updated by              | Jakub Swacha                                             | Version                                                                       | 1.6     | Date    | 2020-04-22  |     |
| updated by              | Jakub Swacha                                             | Version                                                                       | 1.7     | Date    | 2020-04-23  |     |
| updated by              | Jakub Swacha                                             | Version                                                                       | 1.7.1   | Date    | 2020-04-28  |     |
| updated by              | Jakub Swacha                                             | Version                                                                       | 1.8     | Date    | 2020-07-15  |     |

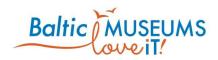

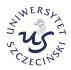

# **CONTENTS**

| 1 Introduction                         | 6  |
|----------------------------------------|----|
| 1.1 Purpose                            | 6  |
| 1.2 Scope                              | 6  |
| 1.3 Acknowledgements                   | 6  |
| 1.4 Questions and Comments             | 6  |
| 1.5 List of acronyms and abbreviations | 7  |
| 1.6 List of tables                     | 7  |
| 1.7 List of figures                    | 8  |
| 2 The first steps                      | 10 |
| 2.1 CMS Installation                   | 10 |
| 2.2 Access to CMS                      | 10 |
| 2.3 CMS Main menu                      | 11 |
| 2.4 Site configuring                   | 12 |
| 2.4.1 Sites screen                     | 12 |
| 2.4.2 Site data editing                |    |
| 2.4.3 Translation editing              | 18 |
| 2.5 Defining areas                     | 18 |
| 2.5.1 Areas screen                     | 18 |
| 2.5.2 Area data editing                | 21 |
| 3 Developing new eguide tour           | 24 |
| 3.1 Suggested workflow                 | 24 |
| 3.2 Defining routes                    | 24 |
| 3.2.1 Routes screen                    | 24 |
| 3.2.2 Route data editing               | 27 |
| 3.2.3 Route map editing view           | 29 |
| 3.3 Defining locations                 | 30 |
| 3.3.1 Locations screen                 | 30 |
| 3.3.2 Location data editing            | 33 |
| 3.3.3 Location items graph             | 35 |
| 3.4 Defining tour items                | 37 |
| 3.4.1 Items screen                     | 37 |
| 3.4.2 Item types and kinds             | 40 |
| 3.4.3 Resources attached to items      | Δ1 |

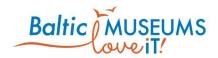

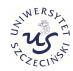

| 3.4.4 Default item data editing                  | 43 |
|--------------------------------------------------|----|
| 3.4.5 Map item data setting                      | 45 |
| 3.4.6 Item graph                                 | 46 |
| 3.4.7 Panoramic view item data setting           | 48 |
| 3.4.8 Branch choice setting                      | 50 |
| 3.4.9 Avatar and avatar choice item data setting | 50 |
| 3.4.10 Quiz items                                | 52 |
| 3.4.11 Survey items                              | 52 |
| 3.4.12 Link items                                | 52 |
| 3.5 Defining quizzes                             | 52 |
| 3.5.1 Quizzes screen                             | 52 |
| 3.5.2 Quiz data editing                          | 55 |
| 3.5.3 Quiz questions screen                      | 57 |
| 3.5.4 Quiz question data editing                 | 59 |
| 3.5.5 Quiz answer data editing                   | 61 |
| 3.5.6 Embedding quiz in route                    | 61 |
| 3.6 Defining surveys                             | 62 |
| 3.6.1 Surveys screen                             | 62 |
| 3.6.2 Survey data editing                        | 65 |
| 3.6.3 Survey questions screen                    | 67 |
| 3.6.4 Survey question data editing               | 69 |
| 3.6.5 Survey answer data editing                 | 70 |
| 3.7 App navigation configuration                 | 71 |
| 3.7.1 App menu editing                           | 71 |
| 3.7.2 Predefined application screens             | 75 |
| 3.7.3 Embedding links within HTML                | 76 |
| 3.8 Gamification configuration                   | 77 |
| 3.8.1 Badges screen                              | 77 |
| 3.8.2 Rules screen                               | 77 |
| 3.8.3 Rule data editing                          | 79 |
| 3.8.4 Rule examples                              |    |
| 4 Dictionaries89                                 | 5  |
| 4.1 Dictionaries menu                            |    |
| 5 Statistics                                     |    |
| 5 1 Export events                                | 26 |
| 5 LEYDOTT EVENTS                                 | Xh |

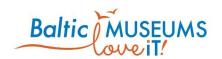

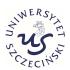

This page intentionally left blank.

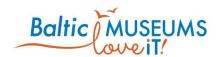

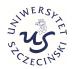

## 1 Introduction

## 1.1 Purpose

This document explains the basics of usage of the Content Management System for Gamified eGuides (CMS) developed within the BalticMuseums: Love IT! project. The CMS allows for editing the tour content and gamification rules so that the equides can be adapted to various tourist attractions.

This document is to be used by the CMS users, both from within and from outside of the BalticMuseums: Love IT! project consortium.

## 1.2 Scope

This document describes the user interface and basic functionality provided by the CMS developed within the BalticMuseums: Love IT! project. Its goal is to guide users how to put their specific tour content and gamification ideas into the equide so that it could be accessed by visitors to their tourist attraction.

This document does not describe how a tour should be composed to make it interesting to the visitors, how the content should be prepared to make it readable and well-received and how the gamification should be designed to increase visitors' engagement. These are covered by relevant literature.

## 1.3 Acknowledgements

The content of this document describes software developed by the team of University of Szczecin, lead programmer: Artur Kulpa, and Sidnet Solutions sp. z o.o..

## 1.4 Questions and Comments

If you have questions or comments regarding this document, contact:

Dr. hab. Jakub Swacha

Department of Information Technology in Management

University of Szczecin

ul. Mickiewicza 64, 71-101 Szczecin, Poland

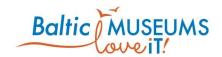

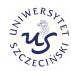

Email: jakub.swacha@usz.edu.pl

More information about the BalticMuseums: Love IT! project can be found at the following website: http://www.balticmuseums.info

# 1.5 List of acronyms and abbreviations

**CMS** Content Management System

## 1.6 List of tables

| Table   | 2.3.1. Main menu items                                            | . 11        |
|---------|-------------------------------------------------------------------|-------------|
| Table   | 2.4.1. Site list columns.                                         | . 13        |
| Table   | 2.4.2. Site list user interface components explanation            | . 14        |
|         | 2.4.3. Site edit form fields explanation                          |             |
| Table   | 2.5.1. Area list columns explanation                              | . 19        |
| Table   | 2.5.2. Area list user interface components explanation            | . 20        |
| Table   | 2.5.3. Area edit form columns explanation                         | . 23        |
| Table   | 3.2.1. Route list columns                                         | . 25        |
| Table   | 3.2.2. Route list user interface components explanation           | . 26        |
| Table   | 3.2.3. Route edit form fields                                     | . 28        |
| Table   | 3.2.4. The UI elements in the Location placement screen           | . 29        |
| Table   | 3.3.1. Location list columns.                                     | . 30        |
| Table   | 3.3.2. Location list user interface components explanation        | . 31        |
| Table   | 3.3.3. Location edit form fields.                                 | . 34        |
| Table   | 3.3.4. Location items graph user interface components explanation | . 36        |
| Table   | 3.4.1. Item list columns                                          | . <i>38</i> |
| Table   | 3.4.2. Item list user interface components explanation            | . 39        |
| Table   | 3.4.3. Predefined item types                                      | . 40        |
| Table   | 3.4.4. Predefined item kinds                                      | . 41        |
| Table   | 3.4.5. Predefined resource types                                  | . 42        |
| Table   | 3.4.6. Item resource edit form fields.                            | . 43        |
| Table   | 3.4.7. Item edit form fields                                      | . 44        |
| Table   | 3.4.8. Item graph user interface components explanation           | . 47        |
| Table . | 3.4.9. The UI elements in the Panoramic placement screen          | . 49        |
| Tahlo   | 3.5.1. Quiz list columns                                          | 53          |

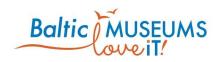

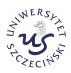

| Table                                                                                                    | 3.5.2.        | Quiz list user interface components explanation.            | 54        |
|----------------------------------------------------------------------------------------------------|---------------|-------------------------------------------------------------|-----------|
| Table                                                                                                    | 3.5.3.        | Quiz edit form fields                                       | <i>57</i> |
| Table                                                                                                    | 3.5.4.        | Question list columns                                       | 58        |
| Table                                                                                                    | 3.5.5.        | Question list user interface components explanation         | 59        |
|                                                                                                    |               |                                                             |           |
| Table                                                                                                    | <i>3.5.7.</i> | Answer option edit form fields                              | 61        |
| Table                                                                                                    | 3.6.1.        | Survey list columns                                         | 63        |
| Table                                                                                                    | 3.6.2.        | Survey list user interface components explanation           | 63        |
|                                                                                                    |               |                                                             |           |
|                                                                                                    |               |                                                             |           |
| Table                                                                                                    | 3.6.5.        | Survey question list user interface components explanation. | 68        |
| Table                                                                                                    | 3.6.6.        | Survey question edit form fields.                           | 70        |
| Table                                                                                                    | 3.6.7.        | Survey answer option edit form fields                       | 71        |
| Table                                                                                                    | 3.7.1.        | App menu editor UI elements                                 | 72        |
| Table                                                                                                    | 3.7.2.        | App menu edit form fields                                   | 74        |
| Table                                                                                                    | 3.7.3.        | Links to predefined app screens.                            | 75        |
| Table                                                                                                    | 3.7.4.        | Links within HTML                                           | 76        |
| Table                                                                                                    | 3.8.1.        | Badges list fields.                                         | 77        |
| Table                                                                                                    | 3.8.2.        | Rules list fields.                                          | 78        |
| Table                                                                                                    | 3.8.3.        | Rules list user interface components explanation            | 78        |
| Table 3.6.3. Survey edit form fields                                                                                                    |               |                                                             |           |
| Table                                                                                                    | 3.8.5.        | Condition edit form fields                                  | 81        |
| Table                                                                                                    | 3.8.6.        | Types allowed in condition definition.                      | 82        |
| Table                                                                                                    | 3.8.7.        | Rule result edit form fields.                               | 83        |
| Table                                                                                                    | 3.8.8.        | Types allowed in result definition.                         | 83        |
| Table                                                                                                    | 3.8.9.        | Examples of gamification rules.                             | 84        |
| Table                                                                                                    | 4.1.1.        | Editable dictionaries.                                      | 85        |
| 1.7                                                                                                    | List          | of figures                                                  |           |
| Fig. 2.                                                                                                    | 2.1 W         | 'elcome screen                                              | 10        |
| Fig. 2.                                                                                                    | 2.2 Us        | ser login screen                                            | 11        |
| Fig. 2.                                                                                                    | 3.1. M        | ain menu                                                    | 11        |
| Fig. 2.                                                                                                    | 4.1 Sit       | es configuration screen                                     | 12        |
| Fig. 2.                                                                                                    | 4.2 Sit       | e edit form screen                                          | 16        |
| _                                                                                                    |               |                                                             |           |
| Fig. 2.                                                                                                    | 4.4 Tra       | anslation box screen                                        | 18        |
| Table 3.6.2. Survey list user interface components explanation.63Table 3.6.3. Survey edit form fields.67Table 3.6.4. Survey question list columns.68Table 3.6.5. Survey question list user interface components explanation.68Table 3.6.6. Survey question edit form fields.70Table 3.7.1. App menu editor UI elements.72Table 3.7.2. App menu edit form fields.74Table 3.7.3. Links to predefined app screens.75Table 3.7.4. Links within HTML.76Table 3.8.1. Badges list fields.77Table 3.8.2. Rules list fields.78Table 3.8.4. Rule edit form fields.80Table 3.8.5. Condition edit form fields.81Table 3.8.6. Types allowed in condition definition.82Table 3.8.7. Rule result edit form fields.83Table 3.8.8. Types allowed in result definition.83Table 3.8.9. Examples of gamification rules.84Table 4.1.1. Editable dictionaries.85 |               |                                                             |           |

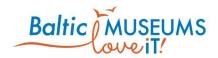

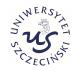

| Fig. | 2.5.2 Area edit form                                     | 22        |
|------|----------------------------------------------------------|-----------|
| Fig. | 3.2.1 Route list screen                                  | 25        |
| Fig. | 3.2.2 Route edit screen                                  | 28        |
| Fig. | 3.2.3. Location placement screen                         | 29        |
| Fig. | 3.3.1 Location list screen                               | 30        |
| Fig. | 3.3.2 Location edit form.                                | 34        |
| Fig. | 3.3.3. Location items graph.                             | 36        |
| Fig. | 3.4.1 Items list screen.                                 | <i>38</i> |
| Fig. | 3.4.2 Item resource edit form                            | 42        |
| Fig. | 3.4.3 Item edit form.                                    | 44        |
| Fig. | 3.4.4 Item graph.                                        | 46        |
| Fig. | 3.4.5. Panoramic view item data placement screen         | 49        |
| Fig. | 3.4.6 Exemplary avatar selection screen                  | 51        |
| Fig. | 3.4.7 Example of the app top bar after setting an avatar | 51        |
| Fig. | 3.5.1 Quiz list screen.                                  | 53        |
| Fig. | 3.5.2 Quiz edit form                                     | 56        |
| Fig. | 3.5.3 Question list.                                     | <i>58</i> |
| Fig. | 3.5.4 Question edit form.                                | 60        |
| _    | 3.5.5 Answer option edit form.                           |           |
| _    | 3.6.1 Survey list screen                                 |           |
| Fig. | 3.6.2 Survey edit form.                                  | 67        |
| Fig. | 3.6.3 Survey question list                               | 68        |
| _    | 3.6.4 Survey question edit form                          |           |
| Fig. | 3.6.5 Survey answer option edit form.                    | 71        |
| _    | 3.7.1. App menu edit screen.                             |           |
| _    | 3.7.2. App menu edit form.                               |           |
| Fig. | 3.8.1 Badges list.                                       | <i>77</i> |
| _    | 3.8.2 Rules list                                         |           |
| _    | 3.8.3 Rule edit form                                     |           |
| -    | 3.8.4 Condition edit form                                |           |
| Fig. | 3.8.5 Rule result edit form                              | 83        |
| Fia  | 5.1.1 Statistics: event data export                      | 86        |

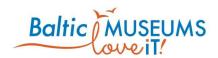

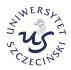

# 2 The first steps

#### 2.1 CMS Installation

The CMS should be deployed individually for every tourist attraction as certain configuration elements have only single instance (e.g. name of attraction, its image and description). Therefore it is impossible to have different attractions handled by a single instance of the CMS.

The detailed installation procedure is provided in another document:

BM\_US\_053 Content Management System for Gamified eGuides – Installation Guide

#### 2.2 Access to CMS

The first screen the CMS user sees is presented in Fig. 2.2.1.

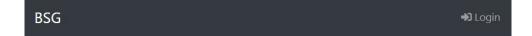

#### Fig. 2.2.1 Welcome screen.

Note the Login button in the top right corner. In order to log into the CMS, it should be clicked on.

Fig. 2.2.2 presents the look of the CMS user login screen which is the screen sees after clicking on Login.

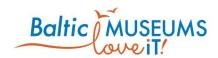

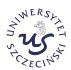

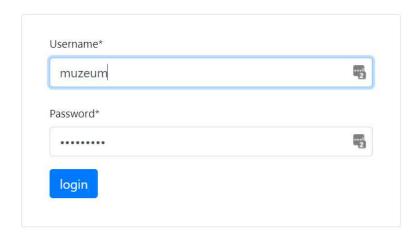

Fig. 2.2.2 User login screen.

The user login screen requires the user to input their username and password. The CMS can only be accessed by providing these credentials. Note that the CMS credentials have nothing to do with eguide user credentials. The credentials can be set by the CMS administrator. The credentials of the CMS administrator can be set during installation.

In order to log into the system, the blue login button below the Password box should be clicked on. Alternatively, the Enter key can be pressed from within the username or password box.

#### 2.3 CMS Main menu

After logging in, the user is presented with the main menu (see Fig. 2.3.1). The description of the respective menu items is provided in Table 2.3.1.

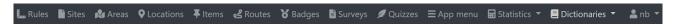

Fig. 2.3.1. Main menu.

Table 2.3.1. Main menu items.

| Menu item | Content to browse and edit                                       |
|-----------|------------------------------------------------------------------|
| Rules     | Gamification rules to be triggered in the result of user actions |
| Sites     | Basic information about the tourist attraction                   |
| Areas     | Distinct areas of the tourist attraction                         |
| Locations | Locations in the tourist attraction                              |
| Items     | Content screens presented in eguide tours                        |

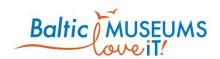

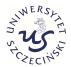

| Menu item    | Content to browse and edit                                     |
|--------------|----------------------------------------------------------------|
| Routes       | Routes that arrange the content screens to form an eguide tour |
| Badges       | Badges that can be given to user as a rule result              |
| Surveys      | Surveys that can be answered by eguide user                    |
| Quizzes      | Quizzes that can be answered by eguide user                    |
| App menu     | Configurable menu within app                                   |
| Statistics   | Visitor activity registered in the app                         |
| Dictionaries | Type definitions for various kinds of elements                 |
| User menu    | None / Access to Change password and log out                   |

# 2.4 Site configuring

#### 2.4.1 Sites screen

Site configuring should be the first thing to do after getting access to the CMS for the first time.

The site configuration screen with exemplary data is shown in Fig. 2.4.1.

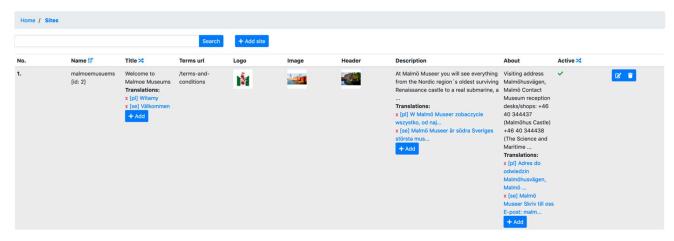

Fig. 2.4.1 Sites configuration screen.

The text box in the top can be used to search for a site having name containing the specified text (use Search button to start the search).

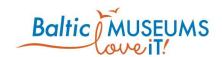

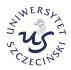

The Add site button adds a new site to the list. Currently, there could be only one active site per CMS instance.

The main part of the screen is taken by a list of the defined sites. The meaning of its respective columns is explained in Table 2.4.1.

Table 2.4.1. Site list columns.

| Column      | Content                                                                                                    |
|-------------|----------------------------------------------------------------------------------------------------|
| No.         | Just an ordinal number, given automatically                                                                                                    |
| Name        | Short name of the site. The "Name" field has fixed structure: only lowercase letters, numbers and the "_" character. Name field serves as a unique identifier and alternative to numeric ID.                                                                                                    |
| Title       | The title to be displayed in eguide welcome screen                                                                                                    |
| Terms URL   | The URL of the usage terms (they are assumed to be presented on a separate web page, not part of the tour content) should contain a link to terms and conditions page in the format <a href="https://site-address.com">https://site-address.com</a> or /terms and conditions for internal URL (Fig. 2.4.2 shows an example of an internal URL) |
| Logo        | The logo of the tourist attraction – to be displayed in various eguide screens/ The allowed file formats are PNG and JPG (only PNG supports transparency). The expected image size is 512x512 pixels.                                                                                                    |
| Image       | The image of the tourist attraction – to be displayed in eguide welcome screen. The allowed file formats are PNG and JPG.                                                                                                    |
| Header      | The header of the description text                                                                                                    |
| Description | Short text about the tourist attraction – to be displayed in eguide welcome screen                                                                                                    |
|             | HTML formatting of the text is required, i.e. to break the line the<br>br> tag should be used, paragraphs should be wrapped in  text  tags etc.                                                                                                    |
| About       | Short text about the eguide tour – to be displayed in eguide about screen (could be used e.g. to list the copyright holders and authors of the tours and its specific contents etc.).                                                                                                    |
|             | HTML formatting of the text is required, i.e. to break the line the<br>br> tag should be used, paragraphs should be wrapped in  text  tags etc.                                                                                                    |

The site list includes information and/or user interface elements represented using specific symbols and icons. Their meaning is explained in Table 2.4.2.

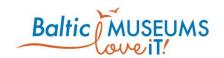

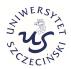

Table 2.4.2. Site list user interface components explanation.

| Displayed (example) | Meaning                                                                                                    | Action                                                                                                    |
|---------------------|----------------------------------------------------------------------------------------------------|----------------------------------------------------------------------------------------------------|
| Search              | Full text filter                                                                                                    | Enter any text in the text box then press Search. Only sites having the entered phrase in Name, Title or Description will be listed. Clear the text box then press Search to list all the sites. |
| + Add site          | Add new site                                                                                                    | Add a new site to the list                                                                                                    |
| [id: 2]             | The physical ordinal number (provided for developers for eguide testing purposes).                                        | None                                                                                                    |
| 1F                  | Marking the sort order (ascending<br>or descending) and the key<br>column upon whose contents the<br>whole list is sorted | Reverse the sort order                                                                                                    |
| <b>&gt;</b> 4       | Marking other columns that could be used to sort the list                                                                 | Change the sort key column                                                                                                    |
| Translations:       | If translations of a given element can be stored within the CMS, they are listed below this heading                       | None                                                                                                    |
| x [pl] Strona       | Translation to specific language                                                                                          | Click red X to delete that translation.                                                                                                    |
| testowa             | (the language symbol is given in square brackets).                                                                        | Click translated text to edit it.                                                                                                    |
| + Add               | New element (a new translation in this case).                                                                             | Add new translation.                                                                                                    |
| <b>~</b>            | Marks the active site.                                                                                                    | None                                                                                                    |
|                     | Editor                                                                                                    | Access Site edit form for detailed content of the list element for browsing and editing                                                                                                    |
|                     | Trash bin                                                                                                    | Delete list element (Warning! The deletion is irreversible!)                                                                                                    |

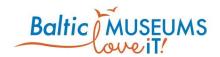

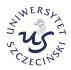

# 2.4.2 Site data editing

The site data can be edited on Site edit form (Fig. 2.4.2). The meaning of its respective fields in their order of appearance is explained in Table 2.4.3.

Table 2.4.3. Site edit form fields explanation.

| Column           | Content                                                                                                    |
|------------------|----------------------------------------------------------------------------------------------------|
| No.              | Just an ordinal number, given automatically                                                                                                    |
| Name             | Short, internal name of the site (use only letters, digits and underscores)                                                                                                    |
| Title            | The title to be displayed in eguide welcome screen                                                                                                    |
| Description      | Short text about the tourist attraction – to be displayed in eguide welcome screen.                                                                                                    |
|                  | HTML formatting of the text is required, i.e. to break the line the $<$ br $>$ tag should be used, paragraphs should be wrapped in $<$ p $>$ text $<$ /p $>$ tags etc.                                                     |
| About            | Short text about the eguide tour – to be displayed in eguide about screen (could be used e.g. to list the copyright holders and authors of the tours and its specific contents etc.)                                       |
|                  | HTML formatting of the text is required, i.e. to break the line the $<$ br $>$ tag should be used, paragraphs should be wrapped in $<$ p $>$ text $<$ /p $>$ tags etc.                                                     |
| Terms URL        | The URL of the usage terms (they are assumed to be presented on a separate web page, not part of the tour content).                                                                                                    |
| Theme            | There are two themes available: light and dark, mark chosen one.                                                                                                    |
| Background color | Backgorund color of application, in form of HEX number of color i.e. #FFFFFF                                                                                                    |
| Primary color    | Color in form of HEX number i.e. #FFFFFF used for                                                                                                    |
| Active           | Activates the site                                                                                                    |
| Logo             | The logo of the tourist attraction – to be displayed in various eguide screens can be uploaded here. The allowed file formats are PNG and JPG (only PNG supports transparency). The expected image size is 512x512 pixels. |
| Image            | The image of the tourist attraction – to be displayed in eguide welcome screen. The allowed file formats are PNG and JPG (only PNG supports transparency).                                                                 |

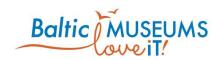

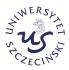

| Site edit                                                                                                    | ×   |
|----------------------------------------------------------------------------------------------------|-----|
| Name*                                                                                                    |     |
| malmoemusuems                                                                                                    |     |
| Title                                                                                                    |     |
| Welcome to Malmoe Museums                                                                                                    |     |
| Description                                                                                                    |     |
| At Malmö Museer you will see everything from the Nordic region's oldest surviving Renaissance castle to a real submarine, a new aquarium and fantastic vehicles. |     |
| About                                                                                                    | fi. |
| Visiting address<br>Malmöhusvägen, Malmö                                                                                                    |     |
| Contact                                                                                                    | fi. |
| Terms url                                                                                                    |     |
| /terms-and-conditions                                                                                                    |     |
| Theme                                                                                                    |     |
|                                                                                                    |     |

Fig. 2.4.2 Site edit form screen.

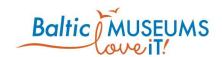

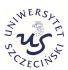

| Site edit                                     | ×     |
|-----------------------------------------------|-------|
| Theme                                         |       |
| dark                                          | •     |
| Background color                              |       |
| Primary color                                 |       |
|                                               |       |
| Active                                        |       |
| Logo                                          |       |
| Currently: site/malmo-logo_t3KOhia.jpg  Clear |       |
| Change: Przeglądaj Nie wybrano pliku.         |       |
| Image                                         |       |
| Currently: site/malmomuseer.jpg  Clear        |       |
| Change: Przeglądaj Nie wybrano pliku.         |       |
| Header                                        |       |
| Currently: site/malmo-museer.jpg  Clear       |       |
| Change: Przeglądaj Nie wybrano pliku.         |       |
| □ Save                                        | Close |

#### Fig. 2.4.3 Site edit form save changes screen.

After editing the site content, there are two options to close the form provided with blue buttons at the bottom:

- Save will store the edited data in the database (a confirmation will be displayed for a second, then the form is closed)
- will close the form without saving the edited content (it will be lost!).

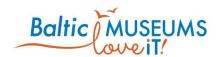

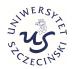

## 2.4.3 Translation editing

There is always one base language of a route (the text you enter in fields such as Full name or Description). If your route is multilingual, you have to provide translations, in order to let visitors access the same content in other languages. If the translation field is left empty – the system will provide the text in the base language of a route from Full name or Description field. For this reason, for Multilanguage Routes it is advised that English should be the base language of a route so that the visitors would get English content when the content in their own language is not available.

The translation box looks the same regardless of what is translated. It contains just two fields: Language (to select the language of translation) and Text (the text translated to that language).

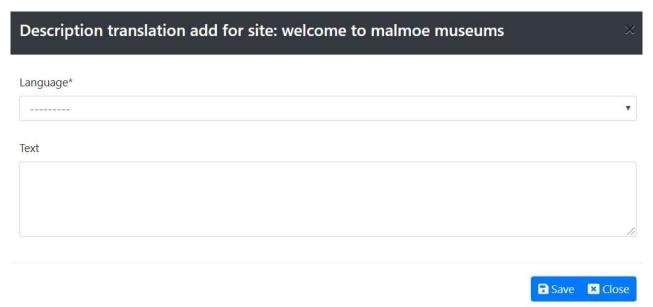

Fig. 2.4.4 Translation box screen.

## 2.5 Defining areas

#### 2.5.1 Areas screen

Some tourist attractions consist of several distinct areas (e.g. locations, buildings, building floors or sections) for which distinct routes have to be prepared. Every area can have its own map and address.

**Note**: if your attraction consists of a single area, you still have to define this area as the routes are assigned to areas, not sites.

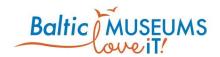

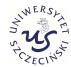

The area configuration screen with exemplary data is shown in

The text box in the top can be used to search for a site having name containing the specified text (use Search button to start the search).

The Add area button adds a new area to the list. You can have as many areas as you wish in one CMS instance.

The main part of the screen is taken by a list of the defined areas. The meaning of its respective columns is explained in Table 2.5.1.

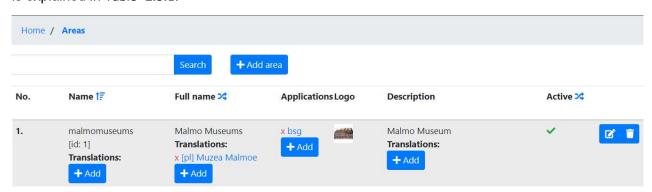

Fig. 2.5.1 List of Areas screen.

Table 2.5.1. Area list columns explanation.

| Column       | Content                                                                                                    |
|--------------|----------------------------------------------------------------------------------------------------|
| No.          | Just an ordinal number, given automatically                                                                                                    |
| Name         | Short name of the area. The "Name" field has fixed structure: only lowercase letters, numbers and the "_" character. Name field serves as a unique identifier and alternative to numeric ID.                                                                                                    |
| Full name    | Full name of the area (as presented to visitors)                                                                                                    |
| Applications | Eguide applications that provide tours over this area                                                                                                    |
| Logo         | The image (could be a logo) identifying the area – to be displayed in eguide area selection screen ( <b>note</b> : there is no area selection screen in sites with only one area). The allowed file formats are PNG and JPG (only PNG supports transparency). The expected image size is 256x256 pixels. |
| Description  | Short text about the area – to be displayed in eguide area selection screen                                                                                                    |
|              | HTML formatting of the text is required, i.e. to break the line the<br>br> tag should be used, paragraphs should be wrapped in  text  tags etc.                                                                                                    |
| Active       | Marks whether an area is active (only active areas are visible in the eguide app: it can be used to keep an area inaccessible until its content is finished and could be presented to visitors)                                                                                                    |

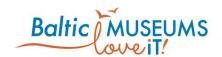

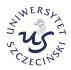

The area list includes information and/or user interface elements represented using specific symbols and icons. Their meaning is explained in Table 2.5.2.

Table 2.5.2. Area list user interface components explanation.

| Displayed (example)      | Meaning                                                                                                    | Action                                                                                                    |
|--------------------------|----------------------------------------------------------------------------------------------------|----------------------------------------------------------------------------------------------------|
| Search                   | Full text filter                                                                                                    | Enter any text in the text box then press Search. Only areas having the entered phrase in Name, Full name or Description will be listed. Clear the text box then press Search to list all the areas. |
| + Add area               | Add new area                                                                                                    | Add a new area to the list                                                                                                    |
| [id: 2]                  | The physical ordinal number (provided for developers for eguide testing purposes).                                        | None                                                                                                    |
| 1F                       | Marking the sort order (ascending<br>or descending) and the key<br>column upon whose contents the<br>whole list is sorted | Reverse the sort order                                                                                                    |
| 24                       | Marking other columns that could be used to sort the list                                                                 | Change the sort key column                                                                                                    |
| Translations:            | If translations of a given element can be stored within the CMS, they are listed below this heading                       | None                                                                                                    |
| x [pl] Strona<br>testowa | Translation to specific language (the language symbol is given in square brackets).                                       | Click red X to delete that translation. Click translated text to edit it.                                                                                                    |
| x bsg                    | Application name                                                                                                    | Click red X to delete that application.  Click application name to change it.                                                                                                    |
| + Add                    | New element (a new translation or application).                                                                           | Add new translation or application.                                                                                                    |
| ~                        | Marks the area is active.                                                                                                 | None                                                                                                    |
|                          | Editor                                                                                                    | Access Area edit form for detailed content of the list element for browsing and editing                                                                                                    |

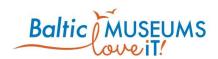

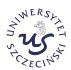

| Displayed<br>(example) | Meaning   | Action                                                       |
|------------------------|-----------|--------------------------------------------------------------|
|                        | Trash bin | Delete list element (Warning! The deletion is irreversible!) |

# 2.5.2 Area data editing

The area data can be edited on Area edit form (Fig. 2.5.2). The meaning of its respective fields in their order of appearance is explained in Table 2.5.3.

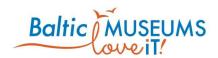

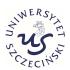

| Area edit                                    | ×  |
|----------------------------------------------|----|
| Name*                                        |    |
| malmomuseums                                 |    |
| Full name                                    |    |
| Malmo Museums                                |    |
| Description                                  |    |
| Malmo Museum                                 |    |
|                                              |    |
|                                              | 10 |
| Country                                      |    |
| [en] Great Britain                           | •  |
| Adress                                       |    |
| Malmöhusvägen 6                              |    |
|                                              |    |
|                                              |    |
|                                              |    |
|                                              |    |
| Туре                                         |    |
| Museum                                       | •  |
|                                              |    |
| Logo                                         |    |
| Currently: area/host.huvudbild.JR.jpg  Clear |    |
| Change: Wybierz plik Nie wybrano pliku       |    |

Fig. 2.5.2 Area edit form.

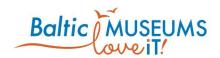

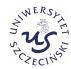

#### Table 2.5.3. Area edit form columns explanation.

| Column      | Content                                                                                                    |  |
|-------------|----------------------------------------------------------------------------------------------------|--|
| Name        | Short, internal name of the area (use only letters, digits and underscores)                                                                                                    |  |
| Full name   | Full name of the area (as presented to visitors)                                                                                                    |  |
| Description | Short text about the area – to be displayed in eguide area selection screen                                                                                                    |  |
|             | HTML formatting of the text is required, i.e. to break the line the<br>br> tag should be used, paragraphs should be wrapped in  text  tags etc.                                                                                                    |  |
| Country     | The country the area is located in                                                                                                    |  |
| Address     | The address of the area                                                                                                    |  |
| Туре        | The type of the area. The set of available area types can be edited in Dictionaries screen, see section 4.1.                                                                                                    |  |
| Active      | Whether the area is active                                                                                                    |  |
| Logo        | The image (could be a logo) identifying the area – to be displayed in eguide area selection screen ( <b>note</b> : there is no area selection screen in sites with only one area). The allowed file formats are PNG and JPG (only PNG supports transparency). The expected image size is 256x256 pixels. |  |
|             | Use: Clear checkbox to remove the image, Select file button to change it                                                                                                    |  |

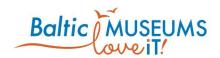

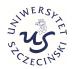

# 3 Developing new eguide tour

## 3.1 Suggested workflow

The suggested workflow for developing a new eguide tour is as follows:

- 1. Ensure the relevant site (see section 2.4) and area (see section 2.5) data are provided.
- 2. Define the route (see section 3.2; note: locations cannot be connected at this stage).
- 3. Define the map item (see section 3.4.4).
- 4. Define the quizzes and surveys (see sections 3.5 and 3.6).
- 5. Define the locations (see section 3.3).
- 6. Place locations on a map (see section 3.2.3).
- 7. Define the tour items (see section 3.4).
- 8. Define the menu item (see section 3.4.5).
- 9. Define the gamification rules and rewards (see section 3.7).

## 3.2 Defining routes

#### 3.2.1 Routes screen

The routes can be defined using Route list (Fig. 3.2.1). The meaning of its respective fields in their order of appearance is explained in Table 3.2.1.

Note that, in order to be available to visitors, a route has to be assigned to some area and set as active. Only the items listed in the Items field will be considered as belonging to a given route. Note: Full name is what a visitor can see, Name is just for internal use within the CMS.

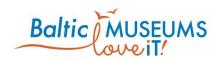

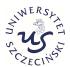

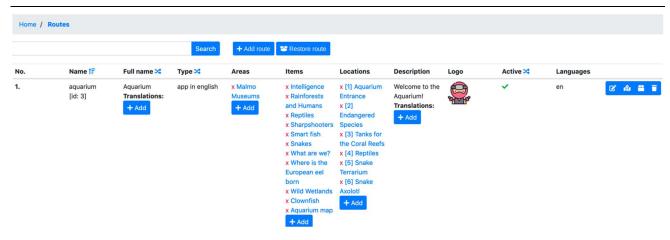

Fig. 3.2.1 Route list screen

Table 3.2.1. Route list columns.

| Column      | Content                                                                                                    |
|-------------|----------------------------------------------------------------------------------------------------|
| No.         | Just an ordinal number, given automatically                                                                                                    |
| Name        | Short name of the route. The "Name" field has fixed structure: only lowercase letters, numbers and the "_" character. Name field serves as a unique identifier and alternative to numeric ID.    |
| Full name   | Full name of the route (as presented to visitors)                                                                                                    |
| Туре        | Route type. This is used to group routes on route selection screen.                                                                                                    |
| Areas       | The area the route belongs to.                                                                                                    |
| Description | Short text about the route – to be displayed in eguide route selection screen                                                                                                    |
|             | HTML formatting of the text is required, i.e. to break the line the<br>br> tag should be used, paragraphs should be wrapped in  text  tags etc.                                                  |
| Logo        | Logo of the route – an icon. The allowed file formats are PNG and JPG (only PNG supports transparency). The expected image size is 256x256 pixels.                                               |
| Active      | Marks whether a route is active (only active routes are visible in the eguide app: it can be used to keep a route inaccessible until its content is finished and could be presented to visitors) |
| Languages   | The languages of the content provided in the route. Note that this is for informative purposes for the visitor, the content still has to be provided in these languages.                         |

The route list includes information and/or user interface elements represented using specific symbols and icons. Their meaning is explained in Table 3.2.2.

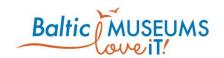

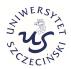

Table 3.2.2. Route list user interface components explanation.

| Displayed<br>(example)   | Meaning                                                                                                    | Action                                                                                                    |
|--------------------------|----------------------------------------------------------------------------------------------------|----------------------------------------------------------------------------------------------------|
| Search                   | Full text filter                                                                                                 | Enter any text in the text box then press Search. Only routes having the entered phrase in Name, Full name or Description will be listed. Clear the text box then press Search to list all the routes.                                                     |
| + Add route              | Add new route                                                                                                    | Add a new route to the list                                                                                                    |
| Restore route            | Restore route                                                                                                    | Choose previously generated Route backup file to fetch the information into the CMS - existing Route with the same name and all of it dependent data (locations, items, surveys, quizzez and resources) will be overwriten by data stored in the zip file. |
| [id: 2]                  | The physical ordinal number (provided for developers for eguide testing purposes).                               | None                                                                                                    |
| 1F                       | Marking the sort order (ascending or descending) and the key column upon whose contents the whole list is sorted | Reverse the sort order                                                                                                    |
| <b>&gt;</b> 4            | Marking other columns that could be used to sort the list                                                        | Change the sort key column                                                                                                    |
| Translations:            | If translations of a given element can be stored within the CMS, they are listed below this heading              | None                                                                                                    |
| x [pl] Strona<br>testowa | Translation to specific language (the language symbol is given in square brackets).                              | Click red X to delete that translation.  Click translated text to edit it.                                                                                                    |
| x bsg                    | Area name                                                                                                    | Click red X to unassign the route from that area.  Click area name to change it.                                                                                                    |
| + Add                    | New element (a new translation or application).                                                                  | Add new translation or area.                                                                                                    |
| ~                        | Marks the route is active.                                                                                       | None                                                                                                    |
| ď                        | Editor                                                                                                    | Access Route edit form for detailed content of the list element for browsing and editing                                                                                                    |

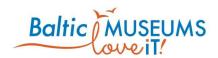

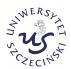

| Displayed (example) | Meaning      | Action                                                       |
|---------------------|--------------|--------------------------------------------------------------|
| 181                 | Map editor   | Open Route map editing view.                                 |
| *                   | Route backup | Download Route backup file.                                  |
| Î                   | Trash bin    | Delete list element (Warning! The deletion is irreversible!) |

# 3.2.2 Route data editing

The route data can be edited in Route edit form (Fig. 3.2.2). Use Save to store changes, Cancel to revert them. The meaning of its respective fields in their order of appearance is explained in Table 3.2.3.

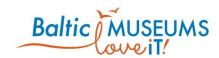

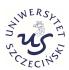

| Route edit                                     |                                                         | ×                                                |
|------------------------------------------------|---------------------------------------------------------|--------------------------------------------------|
| Name*                                          | Full name                                               |                                                  |
| aquarium                                       | Aquarium                                                |                                                  |
| Description                                    |                                                         |                                                  |
| Welcome to the Aquarium!                       |                                                         |                                                  |
| Type*                                          | Languages                                               |                                                  |
| app in english                                 | pl<br>en<br>se                                          |                                                  |
| Type*                                          | Map item                                                | First item                                       |
| First item                                     | Aquarium map                                            | Welcome to the Aqua→                             |
| Which item to display when starting the route. | Item with the map shown when the user starts the route. | Route item shown when the user starts the route. |
| Active                                         |                                                         |                                                  |
| Logo                                           |                                                         |                                                  |
|                                                |                                                         | P Save M Clare                                   |

Fig. 3.2.2 Route edit screen.

Table 3.2.3. Route edit form fields.

| Field       | Meaning                                                                                                    |
|-------------|----------------------------------------------------------------------------------------------------|
| Name        | Short name of the route. The "Name" field has fixed structure: only lowercase letters, numbers and the "_" character. Name field serves as a unique identifier and alternative to numeric ID. |
| Full name   | Full name of the route (as presented to visitors)                                                                                                    |
| Description | Short text about the route – to be displayed in eguide route selection screen                                                                                                    |

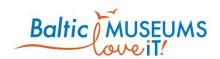

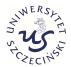

| Field     | Meaning                                                                                                    |
|-----------|----------------------------------------------------------------------------------------------------|
|           | HTML formatting of the text is required, i.e. to break the line the<br>br> tag should be used, paragraphs should be wrapped in  text  tags etc.                                                    |
| Туре      | Route type. This is used to group routes on route selection screen.                                                                                                    |
| Languages | The languages of the content provided in the route. Note that this is for informative purposes for the visitor, the content still has to be provided in these languages.                           |
| Active    | Marks whether the route is active (only active routes are visible in the eguide app: it can be used to keep a route inaccessible until its content is finished and could be presented to visitors) |
| Logo      | Logo of the route file – an icon. The allowed file formats are PNG and JPG (only PNG supports transparency). The expected image size is 256x256 pixels.                                            |

# 3.2.3 Route map editing view

Locations placement and ordering on a map can be done on the Route map editing view (see Fig. 3.2.3).

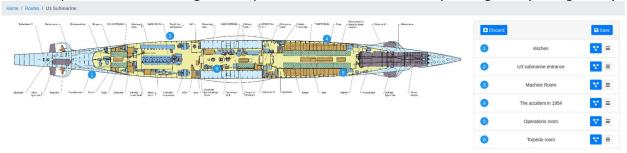

Fig. 3.2.3. Location placement screen.

Table 3.2.4 describes the UI elements provided in the Location placement screen.

Table 3.2.4. The UI elements in the Location placement screen.

| Displayed<br>(example) | Meaning         | Action                                                                                                    |
|------------------------|-----------------|----------------------------------------------------------------------------------------------------|
| <b>▼</b> Discard       | Discard changes | Cancel any changes made since last save                                                                                       |
| <b>□</b> Save          | Save changes    | Save the current state of the map                                                                                             |
| 16                     | Location icon   | Change Location position on the map. Hold left mouse button and drag it onto the map. Drag it off the map to remove the icon. |
| <b>Z.</b>              | Location graph  | Open Item graph view.                                                                                                    |

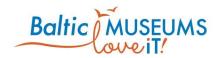

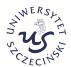

| Displayed (example) | Meaning | Action                                                             |
|---------------------|---------|--------------------------------------------------------------------|
| ≡                   | Sort    | Change Location order. Hold left mouse button and drag it up/down. |

# 3.3 Defining locations

#### 3.3.1 Locations screen

The locations can be defined using Locations list (Fig. 3.3.1). The meaning of its respective fields in their order of appearance is explained in Table 3.3.1.

Note that, in order to be available to visitors, a location has to be assigned at least to one area and one route and set as active. Full name is what a visitor can see, Name is just for internal use within the CMS.

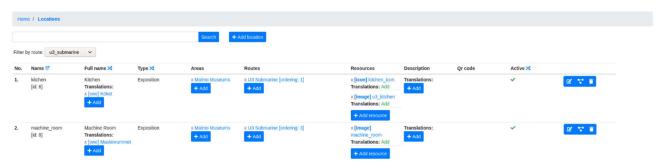

Fig. 3.3.1 Location list screen.

Table 3.3.1. Location list columns.

| Column    | Content                                                                                                    |
|-----------|----------------------------------------------------------------------------------------------------|
| No.       | Just an ordinal number, given automatically                                                                                                    |
| Name      | Short name of the location. The "Name" field has fixed structure: only lowercase letters, numbers and the "_" character. Name field serves as a unique identifier and alternative to numeric ID. |
| Full name | Full name of the location (as presented to visitors)                                                                                                    |

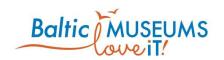

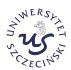

| Column      | Content                                                                                                    |  |
|-------------|----------------------------------------------------------------------------------------------------|--|
| Туре        | Location type. This can be used to define gamification rules focused at specific location sets.                                                                                                    |  |
| Areas       | The area the location belongs to.                                                                                                    |  |
| Routes      | The routes the location belongs to.                                                                                                    |  |
| Resources   | Resources associated with the location:                                                                                                    |  |
|             | Resource type image: the image shown on eguide location selection screen. The allowed file formats are PNG and JPG. The expected image size is 256x256 pixels.                                              |  |
|             | Resource type icon: the small image shown on eguide map screen. The allowed file formats are PNG and JPG (only PNG supports transparency). The expected image size is 128x128 pixels.                       |  |
| Description | Short text about the location – to be displayed in eguide location selection screen                                                                                                    |  |
|             | HTML formatting of the text is required, i.e. to break the line the<br>br> tag should be used, paragraphs should be wrapped in  text  tags etc.                                                             |  |
| QR code     | QR code associated with the location. If scanned, leads to the default item in the location in the active route.                                                                                            |  |
| Active      | Marks whether the location is active (only active locations are visible in the eguide app: it can be used to keep a location inaccessible until its content is finished and could be presented to visitors) |  |

The location list includes information and/or user interface elements represented using specific symbols and icons. Their meaning is explained in Table 3.3.2.

Table 3.3.2. Location list user interface components explanation.

| Displayed (example)        | Meaning              | Action                                                                                                    |  |
|----------------------------|----------------------|----------------------------------------------------------------------------------------------------|--|
| Search                     | Full text filter     | Enter any text in the text box then press Search. Only locations having the entered phrase in Name, Full name or Description will be listed. Clear the text box then press Search to list all the locations. |  |
| + Add location             | Add new location     | Add a new location to the list                                                                                                    |  |
| H4 M 1 2 N PM[2]           | Browsed list segment | Click on a number to get to the specified list segment.                                                                                                    |  |
|                            |                      | Click on triangles to move forward/backward between browsed list segments.                                                                                                    |  |
| Filter by route: No filter | Route filter         | Select a route <b>then click Search</b> to list only the locations assigned to that route.                                                                                                    |  |

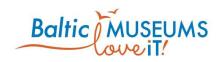

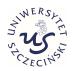

| Displayed<br>(example)   | Meaning                                                                                                    | Action                                                                                                    |  |
|--------------------------|----------------------------------------------------------------------------------------------------|----------------------------------------------------------------------------------------------------|--|
| [id: 2]                  | The physical ordinal number (provided for developers for eguide testing purposes).                               |                                                                                                    |  |
| 1F                       | Marking the sort order (ascending or descending) and the key column upon whose contents the whole list is sorted | Reverse the sort order                                                                                                    |  |
| <b>&gt;</b> 4            | Marking other columns that could be used to sort the list                                                        | Change the sort key column                                                                                                    |  |
| Translations:            | If translations of a given<br>element can be stored within<br>the CMS, they are listed below<br>this heading     | None                                                                                                    |  |
| x [pl] Strona<br>testowa | Translation to specific language (the language symbol is given in square brackets).                              | Click red X to delete that translation.  Click translated text to edit it.                                                                                                    |  |
| x Aquarium [ordering: 2] | Route name and the position of the location in that route                                                        | Click red X to unassign the location from that route .                                                                                                    |  |
|                          |                                                                                                    | Click route name to change the route and/or position.                                                                                                    |  |
| + Add resource           | Add new resource                                                                                                 | Add a new resource to the location:                                                                                                    |  |
|                          |                                                                                                    | Resource type image: the image shown on eguide location selection screen. The allowed file formats are PNG and JPG. The expected image size is 256x256 pixels.                        |  |
|                          |                                                                                                    | Resource type icon: the small image shown on eguide map screen. The allowed file formats are PNG and JPG (only PNG supports transparency). The expected image size is 128x128 pixels. |  |
| Add                      | Add new resource translation                                                                                     | Add a new translation of a content element to the location                                                                                                    |  |
| + Add                    | New element (a new description translation or area).                                                             | Add new translation or area.                                                                                                    |  |
| ~                        | Marks the location is active.                                                                                    | None                                                                                                    |  |
|                          | Editor                                                                                                    | Access Location edit form for detailed content of the list element for browsing and editing                                                                                           |  |

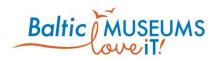

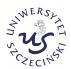

| Displayed (example) | Meaning        | Action                                                       |
|---------------------|----------------|--------------------------------------------------------------|
| 4.                  | Location graph | Open Location graph view. (See section 3.3.3)                |
|                     | Trash bin      | Delete list element (Warning! The deletion is irreversible!) |

# 3.3.2 Location data editing

The location data can be edited in Location edit form (Fig. 3.3.2). Use Save to store changes, Cancel to revert them. The meaning of its respective fields in their order of appearance is explained in Table 3.3.3.

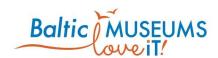

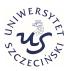

| ame*             | Full name         |  |
|------------------|-------------------|--|
| aquariumentrance | Aquarium Entrance |  |
| Description      |                   |  |
|                  |                   |  |
|                  |                   |  |
| Гуре             |                   |  |
|                  |                   |  |
| Qr code          |                   |  |
|                  |                   |  |
| atitude          | Longitude         |  |
|                  |                   |  |
|                  | Υ                 |  |

Fig. 3.3.2 Location edit form.

Table 3.3.3. Location edit form fields.

| Field       | Meaning                                                                                                    |  |
|-------------|----------------------------------------------------------------------------------------------------|--|
| Name        | Short name of the location. The "Name" field has fixed structure: only lowercase letters, numbers and the "_" character. Name field serves as a unique identifier and alternative to numeric ID. |  |
| Full name   | Full name of the location (as presented to visitors)                                                                                                    |  |
| Description | Short text about the location – to be displayed in eguide location selection screen                                                                                                    |  |

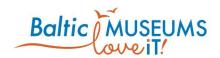

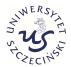

| Field     | Meaning                                                                                                    |  |
|-----------|----------------------------------------------------------------------------------------------------|--|
|           | HTML formatting of the text is required, i.e. to break the line the<br>br> tag should be used, paragraphs should be wrapped in  text  tags etc.                                                             |  |
| Туре      | Location type. This is used to                                                                                                    |  |
| QR code   | QR code associated with the location. If scanned, leads to the default item in the location in the active route.                                                                                            |  |
| Χ         | The horizontal position of the location's marker in the route map image (in pixels)                                                                                                    |  |
| Υ         | The vertical position of the location's marker in the route map image (in pixels)                                                                                                    |  |
| Latitude  | Geographic latitude of the location (only for GPS-navigated apps)                                                                                                    |  |
| Longitude | Geographic longitude of the location (only for GPS-navigated apps)                                                                                                    |  |
| Active    | Marks whether the location is active (only active locations are visible in the eguide app: it can be used to keep a location inaccessible until its content is finished and could be presented to visitors) |  |

# 3.3.3 Location items graph

Location items graph (Fig. 3.3.3) visually depicts the connections between items. Note that it displays only screen and choice items.

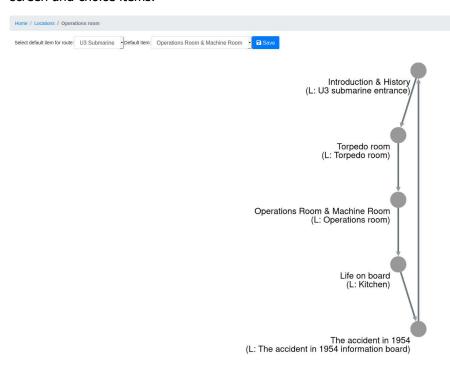

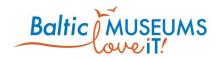

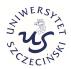

#### Fig. 3.3.3. Location items graph.

Table 3.3.4 explains the UI elements of the item graph.

Table 3.3.4. Location items graph user interface components explanation.

| Displayed (example)                         | Meaning                                                                                                    | Action                                                                                                    |
|---------------------------------------------|----------------------------------------------------------------------------------------------------|----------------------------------------------------------------------------------------------------|
| Select default item for route: U3 Submarine | Route selector                                                                                                    | Display location graph for selected Route                                                                      |
| Default item: Life on board                 | Default item                                                                                                    | Choose which item should be the default one for this location. Only items assigned to this Location are shown. |
| <b>□</b> Save                               | Save changes                                                                                                    | Save chosen item as the default one.                                                                           |
| Introduction & History                      | Item's full name                                                                                                    |                                                                                                    |
| (L: U3 submarine entrance)                  | Item's location name                                                                                                    |                                                                                                    |
| ard 1                                       | Item node                                                                                                    | Hold left mouse button over an item node to open its context menu.                                             |
| Soard                                       | Visual representation of Items connections.  Dark grey arrow represents "next_item" connection, light grey arrow represents "child_item" connection. | -                                                                                                    |
| riet 7954 Child                             | Context menu                                                                                                    | While holding left mouse button move your mouse to choose an action.                                           |

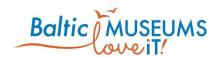

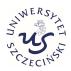

| Displayed (example) | Meaning                                                         | Action                                                                             |
|---------------------|-----------------------------------------------------------------|------------------------------------------------------------------------------------|
|                     | View item                                                       | Preview the item in the e-Guide app.                                               |
|                     | Editor                                                          | Open Item edit form for browsing and editing detailed content of the list element. |
| riet 1954           | Graph                                                           | Open Item graph view.                                                              |
| Child               | Add child item                                                  | Open new Item form with predefined ancestor Item.                                  |
| Next                | Add next item (only enabled on items with no next item defined) |                                                                                    |

### 3.4 Defining tour items

#### 3.4.1 Items screen

The items can be defined using Item list (Fig. 3.4.1). Note: Full name is what a visitor can see, Name is just for internal use within the CMS. The meaning of its respective fields in their order of appearance is explained in Table 3.4.1.

Note that, in order to be available to visitors, an item has to be either defined as the default item for at least one location or assigned as the Next item for at least one other item, as well as set as active.

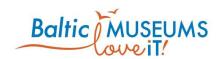

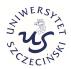

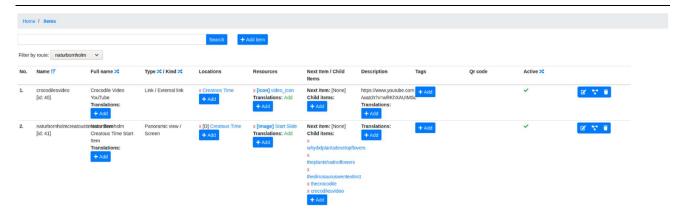

Fig. 3.4.1 Items list screen.

Table 3.4.1. Item list columns.

| Column       | Content                                                                                                    |
|--------------|----------------------------------------------------------------------------------------------------|
| No.          | Just an ordinal number, given automatically                                                                                                    |
| Name         | Short name of the item. The "Name" field has fixed structure: only lowercase letters, numbers and the "_" character. Name field serves as a unique identifier and alternative to numeric ID.                                                                                                    |
| Full name    | Full name of the item (as presented to visitors)                                                                                                    |
| Туре         | Item type. This defines the type of content presented in the item. The predefined item types are listed in section 3.4.2.                                                                                                    |
| Kind         | Item kind. This defines how the item content will be displayed. The predefined item kinds are listed in section 3.4.2.                                                                                                    |
| Locations    | The Locations to which the item is assigned. <b>Note 1</b> : the first item to be displayed when the visitor enters a location is the one marked as default (shown as [D] in the list). <b>Note 2</b> : the items are also assigned to routes but this is done via the Routes screen (see tab. ). |
| Resources    | Resources associated with the item. The predefined resource types are listed in Table 3.4.5.                                                                                                    |
| Next item    | The item to be shown right after this one in the route                                                                                                    |
| Child items  | The subitems of the item (usually items of kind pop-up that can be displayed from this item, then the visitor is returned to this item)                                                                                                    |
| Description  | Text content assigned to the item – to be displayed in eguide default item screen                                                                                                    |
|              | HTML formatting of the text is required, i.e. to break the line the<br>br> tag should be used, paragraphs should be wrapped in  text  tags etc.                                                                                                    |
| Translations | Translations of resources (e.g. image, audio, video) or text description assigned to the item.                                                                                                    |
| Tags         | Tags identifying the item. Used for item searching.                                                                                                    |
| QR code      | QR code associated with the item. If scanned, leads to the item.                                                                                                    |

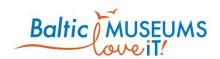

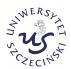

| Column | Content                                                                                                    |
|--------|----------------------------------------------------------------------------------------------------|
| Active | Marks whether the item is active (only active items are visible in the eguide app: it can be used to keep an item inaccessible until its content is finished and could be presented to visitors) |

The item list includes information and/or user interface elements represented using specific symbols and icons. Their meaning is explained in Table 3.4.2.

Table 3.4.2. Item list user interface components explanation.

| D: 1 1                       | .,                                                                                                    |                                                                                                    |
|------------------------------|----------------------------------------------------------------------------------------------------|----------------------------------------------------------------------------------------------------|
| Displayed (example)          | Meaning                                                                                                    | Action                                                                                                    |
| Search                       | Full text filter                                                                                                 | Enter any text in the text box then press Search. Only items having the entered phrase in Name, Full name or Description will be listed. Clear the text box then press Search to list all the items. |
| + Add item                   | Add new item                                                                                                    | Add a new item                                                                                                    |
|                              | Browsed list segment                                                                                             | Click on a number to get to the specified list segment.                                                                                                    |
|                              |                                                                                                    | Click on triangles to move forward/backward between browsed list segments.                                                                                                    |
| Filter by route: No filter ▼ | Route filter                                                                                                    | Select a route <b>then click Search</b> to list only the items assigned to that route.                                                                                                    |
| [id: 2]                      | The physical ordinal number (provided for developers for eguide testing purposes).                               | None                                                                                                    |
| 1F                           | Marking the sort order (ascending or descending) and the key column upon whose contents the whole list is sorted | Reverse the sort order                                                                                                    |
| 24                           | Marking other columns that could be used to sort the list                                                        | Change the sort key column                                                                                                    |
| Translations:                | If translations of a given<br>element can be stored within<br>the CMS, they are listed below<br>this heading     | None                                                                                                    |
| x [pl] Strona<br>testowa     | Translation to specific language (the language symbol is given in square brackets).                              | Click red X to delete that translation.  Click translated text to edit it.                                                                                                    |

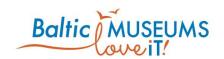

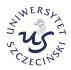

| Displayed<br>(example)                             | Meaning                                                                                          | Action                                                                                                    |
|----------------------------------------------------|--------------------------------------------------------------------------------------------------|----------------------------------------------------------------------------------------------------|
| x [D] Aquarium<br>Entrance                         | Location name and information whether the item is default for that location ([D] is for default) | Click red X to unassign the item from that location . Click location name to change the location and/or default status. |
| Next item: [The<br>Circle of Life]<br>Child items: | The next and child items of the item                                                             | None. Editing the next and child items is done via the item data edit form (see section 3.5.2).                         |
| Add                                                | Add new resource translation                                                                     | Add a new translation of a content element to the item                                                                  |
| + Add                                              | New element (a new location, resource, child item, description translation or tag).              | Add a new element                                                                                                    |
| <b>~</b>                                           | Marks the item is active.                                                                        | None                                                                                                    |
|                                                    | Editor                                                                                           | Access Item edit form for detailed content of the list element for browsing and editing                                 |
| <b>~</b>                                           | Item graph                                                                                       | Open Item graph view (see section 3.4.11).                                                                              |
| 181                                                | Panoramic item data                                                                              | Open panoramic item data editing view. (shown only for Panoramic / Screen items only)                                   |
| T                                                  | Trash bin                                                                                        | Delete list element (Warning! The deletion is irreversible!)                                                            |

### 3.4.2 Item types and kinds

Item type defines the type of content presented in the item. The predefined item types are listed in Table 3.4.3.

Table 3.4.3. Predefined item types.

| Item type | Description                                                       |
|-----------|-------------------------------------------------------------------|
| Avatar    | Presentation of an avatar or a virtual guide (image, description) |

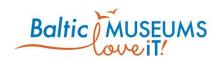

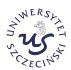

| Item type         | Description                                                                                                    |
|-------------------|----------------------------------------------------------------------------------------------------|
| Avatar choice     | Presentation of avatar/virtual guides available to choose                                                                                                    |
| Branch            | Presentation of a chosen path (image, description)                                                                                                    |
| Branch<br>choice  | Presentation of paths available to choose (crossroads)                                                                                                    |
| Card              | Presentation of a virtual item that can be obtained by a visitor (e.g. a card) (image, description)                                                                                                    |
| Default           | The default item type. Usually consists of text description, image, audio recording and video.                                                                                                    |
| Game              | Embedded mini-game that the visitor can win or lose (unsupported in the current app version).                                                                                                    |
| Link              | Moving to the specified in-app web address (see section 3.4.12).                                                                                                    |
| Map of route      | An image showing a map of the area. <b>Note 1</b> : the map is assigned to route not area so every route in an area can have its own map. <b>Note 2</b> : the route locations are automatically marked on it (and can be clicked by the user/visitor), however the route map image may contain other locations drawn on it (they will not be clickable by visitors). |
| Quiz              | A quiz question (see section 3.4.12).                                                                                                    |
| Panoramic<br>view | An image showing a specific location. <b>Note 1</b> : the user may scroll and zoom the image. <b>Note 2</b> : the item's child items are automatically marked on it (and can be clicked by the user/visitor to open pop-ups or navigate to other items).                                                                                                    |

Item kind defines how the item content will be displayed. The predefined item kinds are listed in Table 3.4.4.

Table 3.4.4. Predefined item kinds.

| Item<br>type | Description                                                                                                    |
|--------------|----------------------------------------------------------------------------------------------------|
| Screen       | The screen item is a default element of a route and will be displayed on a whole screen. The Screen items are chained using Next item fields. The first item in a location is the one marked as default in item list ("[D]"). The order of locations is defined in location list ("ordering").                                |
| Popup        | The popup item is a sub-element of a route and will be displayed in a block, when closed the user returns to the main (screen) item. The Popup items are attached using Child items fields. The access to popup items is through hyperlinks in text description of default items or links in markers in panoramic view items. |

#### 3.4.3 Resources attached to items

There are several predefined types of resources in the CMS that can be attached to items. Table 3.4.5 lists them.

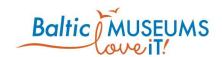

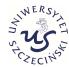

Table 3.4.5. Predefined resource types.

| Resource<br>type | Usage                                                                                                    |
|------------------|----------------------------------------------------------------------------------------------------|
| Image            | A large image. The allowed file formats are PNG and JPG. There are no bounds on image size, however, in order to avoid deformations, use images with a width to height ratio of 16:9, and for good perceived quality, use images which are at least 1920 pixels wide and 720 pixels high. |
| Icon             | A small image to be shown on panoramic image screen. The allowed file formats are PNG and JPG. Only PNG format supports transparency. The expected image size is 128x128 pixels.                                                                                                    |
|                  | Resource type image: the image shown on eguide location selection screen. The allowed file formats are PNG and JPG. The expected image size is 256x256 pixels.                                                                                                    |
| Audio            | An audio recording. The allowed file formats are MP3, WAV and OGG.                                                                                                    |
| Video            | A video recording. The allowed file formats are MP4, WebM and OGG.                                                                                                    |
| Text             | Additional text. Unhandled by predefined item types.                                                                                                    |

The resources are edited in the Item resource edit form (Fig. 3.4.2) accessible from Item list (Fig. 3.4.1).

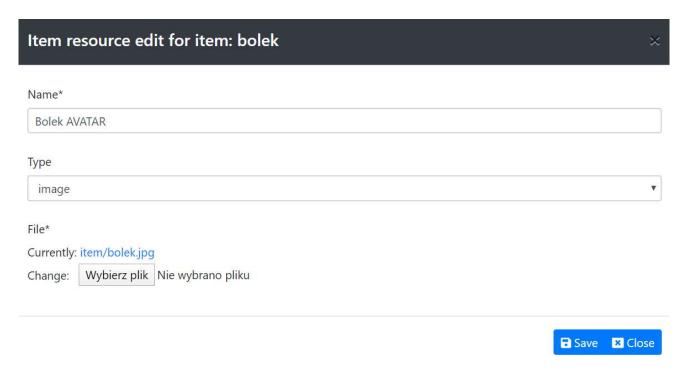

Fig. 3.4.2 Item resource edit form.

The respective fields of the Item resource edit form are explained in Table 3.4.7.

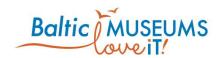

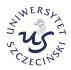

Table 3.4.6. Item resource edit form fields.

| Displayed (example)       | Meaning              | Action                                                                                                    |
|---------------------------|----------------------|----------------------------------------------------------------------------------------------------|
| Name*                     | Resource name        | Enter any text in the text box to change the resource name.                                                                                                    |
| Bolek AVATAR              |                      |                                                                                                    |
| Type                      | Resource type        | Click on the select box to change the resource type (see Table 3.4.5). It may affect the way it is displayed in specific item types (see section 3.4.2).                                   |
| mage                      |                      | For resources which are not going to be used in the predefined way (e.g. as the main image of an item), it is safer to set their type as unspecified ("").                                 |
| File*                     | Resource file        | Click on the file name to open the resource file (use go back to return to the CMS).                                                                                                    |
| Currently: item/bolek.jpg |                      | Hover on the file name to see the URL of the resource (which can be needed to embed the resource in text content). In most browsers, use their context menu to copy the link to clipboard. |
| Change: Wybierz plik      | Change resource file | Click on the Select file button (the text on the label depends on your system language settings) to select another file to upload.                                                         |
| ■ Save                    | Save changes         | Click to store the edited data in the database (a confirmation will be displayed for a second, then the form is closed). Warning! The change is irreversible!                              |
| × Close                   | Abandon changes      | Click to close the form without saving the modified resource (it will be lost!).                                                                                                    |

### 3.4.4 Default item data editing

The item data can be edited in Item edit form (Fig. 3.4.3). Use Save to store changes, Cancel to revert them. The meaning of its respective fields in their order of appearance is explained in Table 3.4.7.

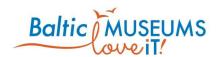

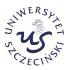

| Item edit           |                                | > |
|---------------------|--------------------------------|---|
| Name*               | Full name                      |   |
| whereistheeuropeane | Where is the European eel born |   |
| name                |                                |   |
| Description         |                                |   |
| Sargasso Sea        |                                |   |
| Baltic Sea          |                                |   |
| Oresund             |                                |   |
| The North Sea       |                                |   |
| Туре                | Kind                           |   |
| Quiz                | ▼ Screen ▼                     |   |
| Next item           |                                |   |
| The Circle of Life  |                                | • |
| Latitude            | Longitude                      |   |
|                     |                                |   |
|                     |                                |   |
| Χ                   | Υ                              |   |
|                     |                                |   |
| ✓ Active            |                                |   |

Fig. 3.4.3 Item edit form.

Table 3.4.7. Item edit form fields.

| Field       | Meaning                                                                                                    |
|-------------|----------------------------------------------------------------------------------------------------|
| Name        | Short name of the item. The "Name" field has fixed structure: only lowercase letters, numbers and the "_" character. Name field serves as a unique identifier and alternative to numeric ID. |
| Full name   | Full name of the item (as presented to visitors)                                                                                                    |
| Description | Text content assigned to the item – to be displayed in eguide default item screen                                                                                                    |

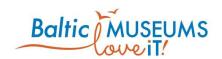

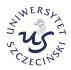

| Field     | Meaning                                                                                                    |
|-----------|----------------------------------------------------------------------------------------------------|
|           | HTML formatting of the text is required, i.e. to break the line the<br>br> tag should be used, paragraphs should be wrapped in  text  tags etc.                                                                         |
|           | Use <img/> and <video> tags to embed additional images or videos within the text content. It is possible to embed resources stored in the CMS (see Table 3.4.6 for information of how to determine their URLs).</video> |
|           | Use <a> and <img/> tags to embed links within the text content (see sections 3.7.2 and 3.7.3 for more details).</a>                                                                                                    |
| Туре      | Item type. This defines the type of content presented in the item. The predefined item types are listed in section 3.4.2.                                                                                               |
| Kind      | Item kind. This defines how the item content will be displayed. The predefined item kinds are listed in section 3.4.2.                                                                                                  |
| Next item | The item to be shown right after this one in the route                                                                                                    |
| X         | The horizontal position of the item's marker in the panoramic view image (in pixels) (only for panoramic view child items)                                                                                              |
| Y         | The vertical position of the item's marker in the route map image (in pixels) (only for panoramic view child items)                                                                                                    |
| Latitude  | Geographic latitude of the item (only for GPS-navigated apps and items not assigned to locations)                                                                                                    |
| Longitude | Geographic longitude of the item (only for GPS-navigated apps and items not assigned to locations)                                                                                                    |
| Active    | Marks whether the item is active (only active items are visible in the eguide app: it can be used to keep an item inaccessible until its content is finished and could be presented to visitors)                        |

### 3.4.5 Map item data setting

In order to add a map to a route, create an item and set its type to Map of route and kind to screen. Then assign the map item to the route.

It will have the same fields as any other item.

#### However:

- It should have a resource attached of type Image, which should contain an image with a map of the route. The allowed file formats are PNG and JPG.
- It does not have to have child items. However, when user views a map, every Location assigned to the route will be displayed on the map provided the location has fields X and Y filled with, respectively, horizontal and vertical position (in pixels, counted from top-left of the map image) of the marker. If there is a resource of type Icon among location's resources, it will be used as the marker, otherwise, a consecutive number

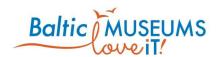

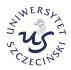

will be used to generate the marker (the order is defined based on the locations' order in the route - see section 3.3.1).

By clicking at a marker in the map view, the user will navigate to the respective location's default item (see section 3.4.1).

#### 3.4.6 Item graph

Item graph (Fig. 3.4.4 Item graph.Fig. 3.4.4) visually depicts the connections between items. It's different from Location items graph (see section 3.3.3) because it displays items of all types and kinds.

Home / Items / The accident in 1954

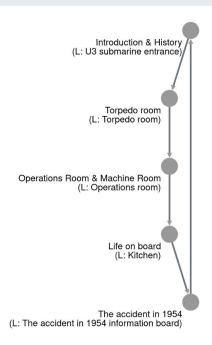

Fig. 3.4.4 Item graph.

Table 3.4.8 explains the UI elements of the item graph.

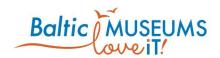

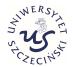

Table 3.4.8. Item graph user interface components explanation.

| Displayed (example)        | Meaning                                                                                                    | Action                                                               |
|----------------------------|----------------------------------------------------------------------------------------------------|----------------------------------------------------------------------|
| Introduction & History     | Item's full name                                                                                                    |                                                                      |
| (L: U3 submarine entrance) | Item's location name                                                                                                    |                                                                      |
| ard                        | Item node                                                                                                    | Hold left mouse button over an item node to open its context menu.   |
| Soard                      | Visual representation of Items connections.  Dark grey arrow represents "next_item" connection, light grey arrow represents "child_item" connection. | -                                                                    |
| riet 7957 ONext            | Context menu                                                                                                    | While holding left mouse button move your mouse to choose an action. |
|                            | View item                                                                                                    | Preview the item in the e-Guide app.                                 |

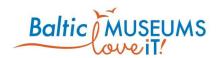

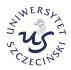

| Displayed (example) | Meaning                                                         | Action                                                                             |
|---------------------|-----------------------------------------------------------------|------------------------------------------------------------------------------------|
| E'                  | Editor                                                          | Open Item edit form for browsing and editing detailed content of the list element. |
| riet 7954           | Graph                                                           | Open Item graph view.                                                              |
| Child               | Add child item                                                  | Open new Item form with predefined ancestor Item.                                  |
| Next                | Add next item (only enabled on items with no next item defined) |                                                                                    |

### 3.4.7 Panoramic view item data setting

In order to add a panoramic view item to a route, create an item and set its type to Panoramic view and kind to screen. Then assign the panoramic view item to the route.

The panoramic view consists of a large image that can be scrolled and zoomed and markers put on it, which can be clicked at to view associated content.

The large image can be set by adding a resource of type Image to the panoramic view item.

To add an active element with associated content to the panoramic view:

• define a new item, set its type depending on the type of content (usually Default),

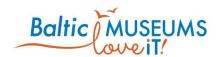

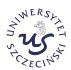

- set the new item's kind to Popup if it is to display associated content or Screen if it is to navigate to another item,
- · add a marker image as the new item's resource and set the resource type to Icon,
- add the new item to the panoramic view item's child items.
- child\_items can only be built by items of Default / Popup or Link / None type.

After adding all elements use data placement screen (Fig. 3.4.5) to assign X and Y position to each element on the image. This screen can be accessed through button on Items list view (it's shown only for items of the panoramic view type).

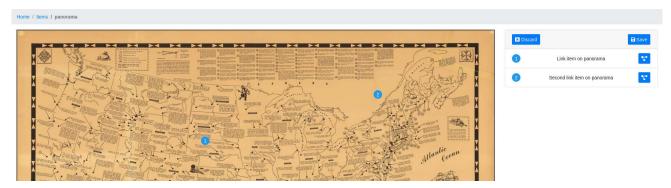

Fig. 3.4.5. Panoramic view item data placement screen.

Table 3.4.9. The UI elements in the Panoramic placement screen. describes the UI elements provided in the placement screen.

Table 3.4.9. The UI elements in the Panoramic placement screen.

| Displayed<br>(example) | Meaning         | Action                                                                                                    |
|------------------------|-----------------|----------------------------------------------------------------------------------------------------|
| <b>≭</b> Discard       | Discard changes | Cancel any changes made since last save                                                                                          |
| <b>□</b> Save          | Save changes    | Save the current state of the panoramic view                                                                                     |
| 1                      | Item icon       | Change marker icon position on the map. Hold left mouse button and drag it onto the map. Drag it off the map to remove the icon. |
| Z.                     | Item graph      | Open Item graph view.                                                                                                    |

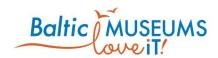

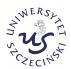

#### 3.4.8 Branch choice setting

In order to add a branching to a route:

- define an item presenting every branch, set its type to Branch, provide content (full name, description, resource of type image) explaining what is the branch about, set its Next item field to the first item in the branch;
- · define an item informing about the choice to be made, set its type to Branch choice,
- assign the Branch items to be the child items of the Branch choice item.

#### 3.4.9 Avatar and avatar choice item data setting

The item type Avatar can be used for both avatars (graphic representation of the user) and virtual guides (graphic representation of the guide).

In order to add an avatar/virtual guide to a route:

- for every avatar, define an item presenting it, set its type to Avatar, provide content explaining the avatar's history (full name, description, resource of type image used on the Avatar choice screen see Fig. 3.4.6, resource of type icon small round image visible all the time after selecting an avatar see Fig. 3.4.7), set its Next item field to the first item in the avatar's line of narrative;
- · define an item informing about the choice to be made, set its type to Avatar choice,
- assign the Avatar items to be the child items of the Avatar choice item.

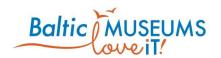

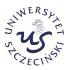

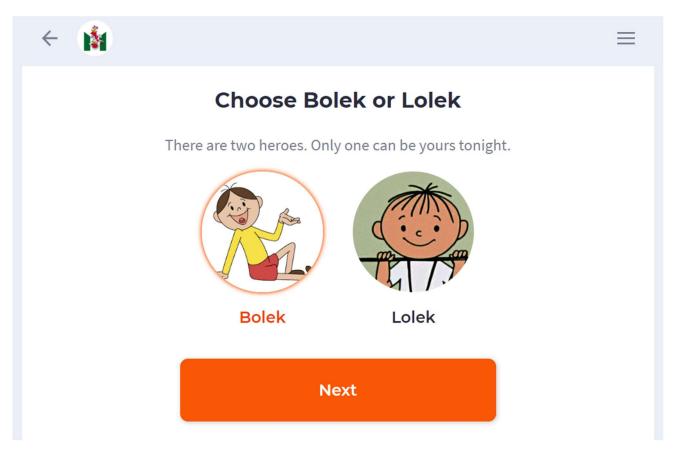

Fig. 3.4.6 Exemplary avatar selection screen

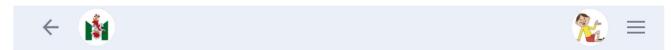

Fig. 3.4.7 Example of the app top bar after setting an avatar

If you want the chosen avatar to be visible in the app top bar (see e.g. Fig. 3.4.7), you need to define a specific gamification rule (see section 3.8) for every avatar:

- get to the rule editor (see section 3.8.2),
- · add a new rule (edit its name and description according to what it does),
- · as its result, select the respective Avatar-type item,
- as its conditions:
  - add 'action type' condition, select 'in' operator' and 'set avatar' as action type;
  - add 'item' condition, select 'in' operator and the same Avatar-type item as in the result.

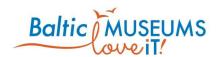

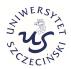

Note that the main difference between the Branch choice and Avatar choice item types is that the Avatar choice triggers the 'set avatar' event. Note also that all the avatar items' can lead to the same next item (i.e. the choice of avatar/virtual guide does not have to result in branching of the route; the effects may be more subtle, i.e. adhere only to gamification rules).

#### **3.4.10 Quiz items**

The items of type quiz are merely placeholders to mark the place of the route at which the quiz is to be administered. For such items, only name, full name, area, active and next item fields should be set. The next item should be the item to be displayed after the quiz. The quiz is linked to the respective item via its edit form (see section 3.5).

#### 3.4.11 Survey items

The items of type survey are merely placeholders to mark the place of the route at which the survey is to be administered. For such items, only name, full name, area, active and next item fields should be set. The next item should be the item to be displayed after the survey. The survey is linked to the respective item via its edit form (see section 3.6).

#### **3.4.12 Link items**

The link items do not represent any actual content, they just automatically move the user to the web page under the specified URL. Only: Name, Full name and Description fields should be edited. The Description should contain the target URL. The intended use of link items is to allow enriching routes with application screens which are not formally items: see section 3.7.2 for the list of URLs that could be used for this purpose.

### 3.5 Defining quizzes

#### 3.5.1 Quizzes screen

The quizzes allow to present the users with questions, allow them to answer them and evaluate the answers. The quizzes can be defined using Quiz list (Fig. 3.5.1). Note: Full name is what a visitor can see, Name is just

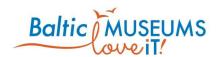

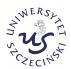

for internal use within the CMS. The meaning of its respective fields in their order of appearance is explained in Table 3.5.1.

Note that, in order to be available to visitors, the quiz has to be assigned to at least one either location or item, as well as set as active.

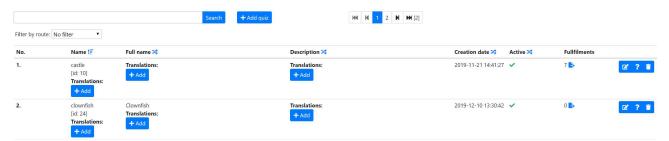

Fig. 3.5.1 Quiz list screen.

Table 3.5.1. Quiz list columns.

| Column        | Content                                                                                                    |
|---------------|----------------------------------------------------------------------------------------------------|
| No.           | Just an ordinal number, given automatically                                                                                                    |
| Name          | Short name of the quiz. The "Name" field has fixed structure: only lowercase letters, numbers and the "_" character. Name field serves as a unique identifier and alternative to numeric ID.                                                                                      |
| Full name     | Full name of the quiz (as presented to visitors)                                                                                                    |
| Description   | Text content assigned to the quiz – to be displayed before the first question                                                                                                    |
| Translations  | Translations of quiz description                                                                                                    |
| Creation date | The time of creating the quiz.                                                                                                    |
| Fullfilments  | Number of quiz answers received so far.                                                                                                    |
| Active        | Marks whether the quiz is active. Note 1: new questions can only be added to <b>inactive</b> quizzes. Note 2: only the active quizzes are visible in the eguide app: it can be used to keep a quiz inaccessible until its content is finished and could be presented to visitors. |

The quiz list includes information and/or user interface elements represented using specific symbols and icons. Their meaning is explained in Table 3.5.2.

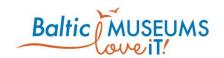

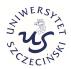

Table 3.5.2. Quiz list user interface components explanation.

| Displayed (example)      | Meaning                                                                                                    | Action                                                                                                    |
|--------------------------|----------------------------------------------------------------------------------------------------|----------------------------------------------------------------------------------------------------|
| Search                   | Full text filter                                                                                                    | Enter any text in the text box then press Search. Only quizzes having the entered phrase in Name, Full name or Description will be listed. Clear the text box then press Search to list all the quizzes.                  |
| + Add quiz               | Add new quiz                                                                                                    | Add a new quiz                                                                                                    |
| Het Hd 1 2 N DH [2]      | Browsed list segment                                                                                                    | Click on a number to get to the specified list segment.                                                                                                    |
|                          |                                                                                                    | Click on triangles to move forward/backward between browsed list segments.                                                                                                    |
| [id: 2]                  | The physical ordinal number (provided for developers for eguide testing purposes).                                                         | None                                                                                                    |
| 1F                       | Marking the sort order (ascending or descending) and the key column upon whose contents the whole list is sorted                           | Reverse the sort order                                                                                                    |
| 24                       | Marking other columns that could be used to sort the list                                                                                  | Change the sort key column                                                                                                    |
| Translations:            | If translations of a given element can be stored within the CMS, they are listed below this heading                                        | None                                                                                                    |
| x [pl] Strona<br>testowa | Translation to specific language (the language symbol is given in                                                                          | Click red X to delete that translation.  Click translated text to edit it.                                                                                                    |
| x 22                     | square brackets).  Number of registered responses (e.g. 22). Note: you can only edit questions which have no registered responses (i.e. 0) | Click translated text to edit it.  Click red X to delete the responses registered so far It is irreversible, so use the download function (see below) to store them at your computer before deleting them from the server |
| <b>E</b> +               | List of quiz answers received so far                                                                                                    | Download the list of quiz answers so far as an Excel spreadsheet                                                                                                    |
| + Add                    | New element (e.g. a new translation).                                                                                                    | Add a new element                                                                                                    |

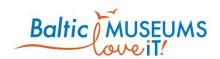

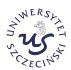

| Displayed (example) | Meaning         | Action                                                                                                    |
|---------------------|-----------------|----------------------------------------------------------------------------------------------------|
|                     | Quiz editor     | Access Quiz edit form for detailed content of the list element for browsing and editing                                                                                                    |
| ?                   | Question editor | Access Question edit form for browsing and editing the list of questions assigned to the quiz. <b>Note</b> : it is only accessible for <b>inactive</b> quizzes with <b>0</b> registered responses |
|                     | Trash bin       | Delete list element (Warning! The deletion is irreversible!)                                                                                                    |

## 3.5.2 Quiz data editing

The quiz data can be edited in Quiz edit form (Fig. 3.5.2). Use Save to store changes, Cancel to revert them. The meaning of its respective fields in their order of appearance is explained in Table 3.5.3.

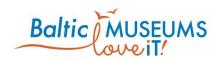

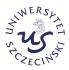

| Quiz edit                                                                                                    | ×    |
|----------------------------------------------------------------------------------------------------|------|
| Area*                                                                                                    |      |
| Malmo Museums                                                                                                    | •    |
| Area of the quiz                                                                                                    |      |
| Name*                                                                                                    |      |
| snakes                                                                                                    |      |
| Unique name of quiz                                                                                                    |      |
| Full name                                                                                                    |      |
| Snakes                                                                                                    |      |
| Description                                                                                                    |      |
| Snakes don't have ears and eardrums, but they can still sense vibrations on their skin. So while they slither along the ground they can feel the movements of animals around them. But what about the Green Tree Python that spends its Days up in the branches of trees? |      |
| Location                                                                                                    |      |
|                                                                                                    | •    |
| Location of the quiz                                                                                                    |      |
| Item                                                                                                    |      |
| Snakes                                                                                                    | •    |
| Quiz for item                                                                                                    |      |
| Language*                                                                                                    |      |
| pl                                                                                                    |      |
| en                                                                                                    |      |
| se                                                                                                    | ₩.   |
| □ Active                                                                                                    |      |
| ■ Save × C                                                                                                    | lose |

Fig. 3.5.2 Quiz edit form.

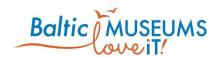

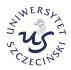

Table 3.5.3. Quiz edit form fields.

| Field       | Meaning                                                                                                    |
|-------------|----------------------------------------------------------------------------------------------------|
| Area        | The area to which the quiz has been assigned                                                                                                    |
| Name        | Short name of the quiz. The "Name" field has fixed structure: only lowercase letters, numbers and the "_" character. Name field serves as a unique identifier and alternative to numeric ID.                                                                                      |
| Full name   | Full name of the quiz (as presented to visitors)                                                                                                    |
| Description | Text content assigned to the quiz – to be displayed before the first question                                                                                                    |
| Location    | The location to which the quiz has been assigned                                                                                                    |
| Item        | The item to which the quiz has been assigned                                                                                                    |
| Language    | The languages for which the quiz translations are available. Note: this is for informational purposes only, the actual questions have to be translated                                                                                                    |
| Active      | Marks whether the quiz is active. Note 1: new questions can only be added to <b>inactive</b> quizzes. Note 2: only the active quizzes are visible in the eguide app: it can be used to keep a quiz inaccessible until its content is finished and could be presented to visitors. |

### 3.5.3 Quiz questions screen

The quiz questions can be defined using Question list (Fig. 3.5.3). The meaning of its respective fields in their order of appearance is explained in Table 3.5.4. **Note:** the current version of the universal eguide app supports only one question per quiz. Use multiple quizzes to specify more questions.

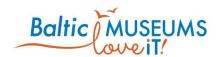

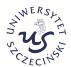

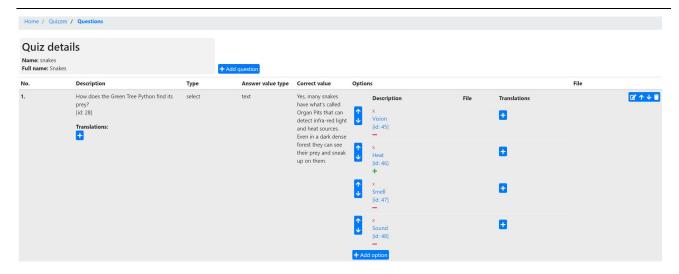

Fig. 3.5.3 Question list.

Table 3.5.4. Question list columns.

| Column                    | Content                                                                                                    |
|---------------------------|----------------------------------------------------------------------------------------------------|
| Name                      | Short name of the quiz. The "Name" field has fixed structure: only lowercase letters, numbers and the "_" character. Name field serves as a unique identifier and alternative to numeric ID.                                                                                              |
| Full name                 | Full name of the quiz (as presented to visitors)                                                                                                    |
| No.                       | Just an ordinal number (regards the question), given automatically                                                                                                    |
| Description               | The text of the question                                                                                                    |
| Translations              | Translations of quiz question                                                                                                    |
| Туре                      | Can be one of the following: <b>open</b> (the user inputs the answer as text), <b>select</b> (the user selects one answer from the predefined set), <b>multiselect</b> (the user selects answers from the predefined set)                                                                 |
| Answer value type         | Can be one of the following: text (the user inputs the answer as any text), number (the user inputs the answer as number), date (the user inputs the answer as date), time (the user inputs the answer as time), date and time (the user inputs the answer as composed of date and time). |
| Correct value             | The proper answer                                                                                                    |
| Options /<br>Description  | The text of the respective answer option                                                                                                    |
| Options / File            | The image of the respective answer option. The allowed file formats are PNG and JPG.                                                                                                    |
| Options /<br>Translations | The translations of the respective answer option                                                                                                    |

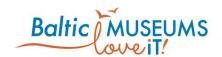

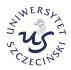

The quiz list includes information and/or user interface elements represented using specific symbols and icons. Their meaning is explained in Table 3.5.5.

Table 3.5.5. Question list user interface components explanation.

| Displayed<br>(example) | Meaning                                                                                                  | Action                                                                                        |
|------------------------|----------------------------------------------------------------------------------------------------|-----------------------------------------------------------------------------------------------|
| + Add question         | Add new question                                                                                         | Add a new quiz question                                                                       |
| -                      | Add new translation                                                                                      | Add a new question or answer translation                                                      |
| <b>1</b>               | Move the question or option one place up (change the order of the questions or proposed answers)         | Click on the arrow to move the option one place up                                            |
| <b>↓</b>               | Move the question or option one place<br>down (change the order of the questions or<br>proposed answers) | Click on the arrow to move the option one place down                                          |
| [id: 2]                | The physical ordinal number (provided for developers for eguide testing purposes).                       | None                                                                                          |
| Translations:          | If translations of a given element can be stored within the CMS, they are listed below this heading      | None                                                                                          |
| x [pl] Strona          | Translation to specific language (the                                                                    | Click red X to delete that translation.                                                       |
| testowa                | language symbol is given in square brackets).                                                            | Click translated text to edit it.                                                             |
| _                      | The option answer is wrong                                                                               |                                                                                               |
| +                      | The option answer is correct                                                                             |                                                                                               |
|                        | Question editor                                                                                          | Access Question edit form for browsing and editing the list of questions assigned to the quiz |
| Î                      | Trash bin                                                                                                | Delete list element (Warning! The deletion is irreversible!)                                  |

### 3.5.4 Quiz question data editing

The quiz questions can be edited using Question edit form (Fig. 3.5.4). The meaning of its respective fields in their order of appearance is explained in Table 3.5.6.

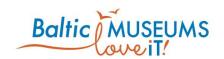

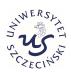

| Question edit for quiz: snakes                                                                                               | < |
|----------------------------------------------------------------------------------------------------|---|
| Description*                                                                                                    |   |
| How does the Green Tree Python find its prey?                                                                                |   |
| Туре                                                                                                    |   |
| select                                                                                                    |   |
| Type of answer                                                                                                    |   |
| text                                                                                                    |   |
| Correct value                                                                                                    |   |
| Yes, many snakes have what's called Organ Pits that can detect infra-red light and heat sources. Even in a dark dense forest |   |
| Wybierz plik Nie wybrano pliku                                                                                               |   |
| ■ Save × Close                                                                                                    |   |

Fig. 3.5.4 Question edit form.

Table 3.5.6. Question edit form fields.

| Field            | Meaning                                                                                                    |
|------------------|----------------------------------------------------------------------------------------------------|
| Description      | The text of the question                                                                                                    |
| Туре             | Can be one of the following: <b>open</b> (the user inputs the answer as text), <b>select</b> (the user selects one answer from the predefined set), <b>multiselect</b> (the user selects answers from the predefined set)             |
| Type of answer   | Can be one of the following: text (the user inputs the answer as any text), number (the user inputs the answer as number), date (the user inputs the answer as date), time (the user inputs the answer as composed of date and time). |
| Correct<br>value | The proper answer                                                                                                    |
| File             | The image of the question. The allowed file formats are PNG and JPG.                                                                                                    |

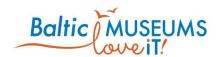

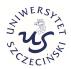

### 3.5.5 Quiz answer data editing

The quiz answers can be edited using Answer option edit form (Fig. 3.5.5). The meaning of its respective fields in their order of appearance is explained in Table 3.5.7.

| Option add for question: how does the green tree python find its prey | ? ×                 |
|-----------------------------------------------------------------------|---------------------|
| Description*                                                          |                     |
| □ Correct                                                             |                     |
| File                                                                  |                     |
| Wybierz plik Nie wybrano pliku                                        |                     |
|                                                                       | <b>Save X</b> Close |

Fig. 3.5.5 Answer option edit form.

Table 3.5.7. Answer option edit form fields.

| Field       | Meaning                                                                   |
|-------------|---------------------------------------------------------------------------|
| Description | The text of the respective answer option                                  |
| Correct     | Whether the answer option is correct                                      |
| File        | The image of the answer option. The allowed file formats are PNG and JPG. |

### 3.5.6 Embedding quiz in route

In order to embed a quiz in one of your routes, the following workflow is suggested:

- 1. Add a new item (under name of your choice, to be referenced below as QI) to your route.
- 2. Note this item is just a placeholder linking your quiz to an exact place on the route. Therefore, do not edit its description or add any resources here as they will not be displayed.
- 3. Set the item type to Quiz and item kind to Screen, and make the item active.

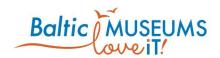

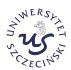

- 4. Get to the Quizzes screen (see section 3.5.1) and add a new Quiz (under name of your choice, to be referenced below as QQ).
- 5. In the Quiz edit form (see section 3.5.2), edit Description field (this will be the text to be displayed), set Item field to the QI item defined in step 1.
- 6. Do not make the quiz active now (active quizzes cannot have questions added). Save your edits to close the form.
- 7. Add relevant resources and translations to the newly added QQ quiz.
- 8. Click on the Questions button in the QQ's row to proceed to the Quiz question screen (see section 3.5.3).
- 9. Add a new question. Note that at the moment, the app displays only one question of each quiz so do not add more than one question per quiz.
- 10. In the Question edit form (see section 3.5.4), edit the question's text (to be displayed below the description defined in QQ). Upload image file if the question is visual rather than textual.
- 11. Set question Type to Select. Note that at the moment, the app does not handle other types of questions.
- 12. You do not have to set fields Type of answer and Correct value as they have no meaning for Selecttype questions.
- 13. Use Add option button to add alternative answers.
- 14. In the Quiz answer edit form (see section 3.5.5), use Description field to edit the text to be displayed for a given option or File button to upload an image to be displayed instead of text.
- 15. Tick Correct checkbox to mark an option as the correct answer.
- 16. Back in the Quiz question screen, use blue arrows to change the display order of answers.
- 17. Go back to the Quizzes screen and make QQ Active.
- 18. For testing, visit the QI item in the app.
- 19. Note that changes to the quiz are not allowed after answers have been submitted. Ask your CMS administrator to clear the collected answers in such a case.
- 20. If you want to trigger gamification rules (e.g. award points for good answers) after completing the quiz, set up the relevant rules in Rules screen (see section 3.8.4).

#### 3.6 Defining surveys

#### 3.6.1 Surveys screen

The surveys allow to present the users with questions and allow them to answer them. The surveys can be defined using Survey list (Fig. 3.6.1). Note: Full name is what a visitor can see, Name is just for internal use within the CMS. The meaning of its respective fields in their order of appearance is explained in Table 3.6.1.

Note that, in order to be available to visitors, the survey has to be assigned to at least one either location or item, as well as set as active.

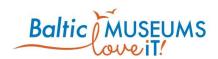

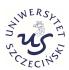

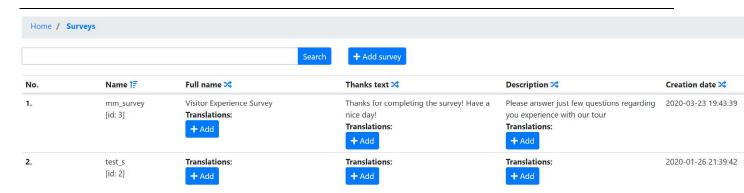

Fig. 3.6.1 Survey list screen.

Table 3.6.1. Survey list columns.

| Column        | Content                                                                                                    |  |
|---------------|----------------------------------------------------------------------------------------------------|--|
| No.           | Just an ordinal number, given automatically                                                                                                    |  |
| Name          | Short name of the survey. The "Name" field has fixed structure: only lowercase letters, numbers and the "_" character. Name field serves as a unique identifier and alternative to numeric ID.                                                                                        |  |
| Full name     | Full name of the survey (as presented to visitors)                                                                                                    |  |
| Thanks text   | Text content assigned to the survey – to be displayed after the last question                                                                                                    |  |
| Description   | Text content assigned to the survey – to be displayed before the first question                                                                                                    |  |
| Translations  | Translations of the text content assigned to the survey                                                                                                    |  |
| Creation date | The time of creating the survey.                                                                                                    |  |
| Fullfilments  | Number of survey answers received so far.                                                                                                    |  |
| Active        | Marks whether the survey is active. Note 1: new questions can only be added to <b>inactive</b> surveys. Note 2: only the active surveys are visible in the eguide app: it can be used to keep a survey inaccessible until its content is finished and could be presented to visitors. |  |

The survey list includes information and/or user interface elements represented using specific symbols and icons. Their meaning is explained in Table 3.6.2.

Table 3.6.2. Survey list user interface components explanation.

| Displayed<br>(example) | Meaning          | Action                                                                                            |
|------------------------|------------------|---------------------------------------------------------------------------------------------------|
| Search                 | Full text filter | Enter any text in the text box then press Search. Only surveys having the entered phrase in Name, |

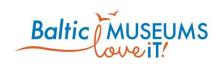

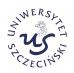

| Displayed (example)      | Meaning                                                                                                    | Action                                                                                                    |
|--------------------------|----------------------------------------------------------------------------------------------------|----------------------------------------------------------------------------------------------------|
|                          |                                                                                                    | Full name or Description will be listed. Clear the text box then press Search to list all the surveys.                                                    |
| + Add survey             | Add new survey                                                                                                   | Add a new survey                                                                                                    |
|                          | Browsed list segment                                                                                             | Click on a number to get to the specified list segment.                                                                                                   |
|                          |                                                                                                    | Click on triangles to move forward/backward between browsed list segments.                                                                                |
| [id: 2]                  | The physical ordinal number (provided for developers for eguide testing purposes).                               | None                                                                                                    |
| 1F                       | Marking the sort order (ascending or descending) and the key column upon whose contents the whole list is sorted | Reverse the sort order                                                                                                    |
| 24                       | Marking other columns that could be used to sort the list                                                        | Change the sort key column                                                                                                    |
| Translations:            | If translations of a given<br>element can be stored within<br>the CMS, they are listed below<br>this heading     | None                                                                                                    |
| x [pl] Strona<br>testowa | Translation to specific language (the language symbol is given in square brackets).                              | Click red X to delete that translation.  Click translated text to edit it.                                                                                |
| <b>E</b> +               | List of survey answers received so far                                                                           | Download the list of survey answers so far as an Excel spreadsheet                                                                                        |
| + Add                    | New element (e.g. a new translation).                                                                            | Add a new element                                                                                                    |
|                          | Survey editor                                                                                                    | Access Survey edit form for detailed content of the list element for browsing and editing                                                                 |
| ?                        | Question editor                                                                                                  | Access Question edit form for browsing and editing the list of questions assigned to the survey. <b>Note</b> : it is only accessible for inactive surveys |
| T                        | Trash bin                                                                                                    | Delete list element (Warning! The deletion is irreversible!)                                                                                              |

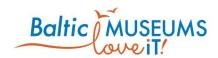

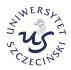

### 3.6.2 Survey data editing

The survey data can be edited in Survey edit form (Fig. 3.6.2). Use Save to store changes, Cancel to revert them. The meaning of its respective fields in their order of appearance is explained in Table 3.6.3.

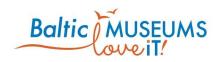

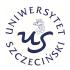

| Survey edit                                                             |               | ×       |
|-------------------------------------------------------------------------|---------------|---------|
| Area*                                                                   |               |         |
| Malmo Museums                                                           |               | •       |
| Area of the survey                                                      |               |         |
| Name*                                                                   |               |         |
| mm_survey                                                               |               | =       |
| Unique name of survey                                                   |               |         |
| Full name                                                               |               |         |
| Visitor Experience Survey                                               |               |         |
| Thanks text                                                             |               |         |
| Thanks for completing the survey! Have a nice day!                      |               |         |
| Description                                                             |               |         |
| Please answer just few questions regarding you experience with our tour |               | Tis Tis |
| Location                                                                |               |         |
|                                                                         |               | •       |
| Item                                                                    |               |         |
|                                                                         |               | •       |
| Survey for item                                                         |               |         |
| Language*                                                               |               |         |
| pl                                                                      |               | ^       |
| en<br>se                                                                |               |         |
|                                                                         |               | ~       |
|                                                                         |               |         |
|                                                                         | De            | m cl    |
|                                                                         | <b>■</b> Save | × Close |

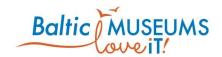

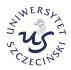

Fig. 3.6.2 Survey edit form.

Table 3.6.3. Survey edit form fields.

| Field          | Meaning                                                                                                    |
|----------------|----------------------------------------------------------------------------------------------------|
| Area           | The area to which the survey has been assigned                                                                                                    |
| Name           | Short name of the survey. The "Name" field has fixed structure: only lowercase letters, numbers and the "_" character. Name field serves as a unique identifier and alternative to numeric ID.                                                                                        |
| Full name      | Full name of the survey (as presented to visitors)                                                                                                    |
| Description    | Text content assigned to the survey – to be displayed before the first question                                                                                                    |
| Thanks<br>text | Text content assigned to the survey – to be displayed after the last question                                                                                                    |
| Location       | The location to which the survey has been assigned                                                                                                    |
| Item           | The item to which the survey has been assigned                                                                                                    |
| Language       | The languages for which the survey translations are available. Note: this is for informational purposes only, the actual questions have to be translated                                                                                                    |
| Active         | Marks whether the survey is active. Note 1: new questions can only be added to <b>inactive</b> surveys. Note 2: only the active surveys are visible in the eguide app: it can be used to keep a survey inaccessible until its content is finished and could be presented to visitors. |

### 3.6.3 Survey questions screen

The survey questions can be defined using Survey question list (Fig. 3.6.3). The meaning of its respective fields in their order of appearance is explained in Table 3.6.4.

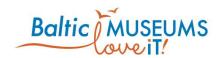

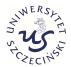

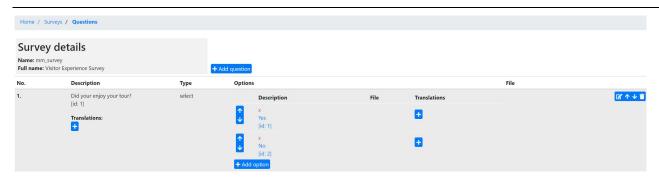

Fig. 3.6.3 Survey question list.

Table 3.6.4. Survey question list columns.

| Column                    | Content                                                                                                    |
|---------------------------|----------------------------------------------------------------------------------------------------|
| No.                       | Just an ordinal number (regards the question), given automatically                                                                                                    |
| Description               | The text of the question                                                                                                    |
| Translations              | Translations of quiz question                                                                                                    |
| Туре                      | Can be one of the following: <b>open</b> (the user inputs the answer as text), <b>select</b> (the user selects one answer from the predefined set), <b>multiselect</b> (the user selects answers from the predefined set) |
| Options /<br>Description  | The text of the respective answer option                                                                                                    |
| Options / File            | The image of the respective answer option. The allowed file formats are PNG and JPG.                                                                                                    |
| Options /<br>Translations | The translations of the respective answer option                                                                                                    |

The survey list includes information and/or user interface elements represented using specific symbols and icons. Their meaning is explained in Table 3.6.5.

Table 3.6.5. Survey question list user interface components explanation.

| Displayed (example) | Meaning                                                                                          | Action                                             |
|---------------------|--------------------------------------------------------------------------------------------------|----------------------------------------------------|
| + Add question      | Add new question                                                                                 | Add a new survey question                          |
| <b>=</b>            | Add new translation                                                                              | Add a new question or answer translation           |
| 1                   | Move the question or option one place up (change the order of the questions or proposed answers) | Click on the arrow to move the option one place up |

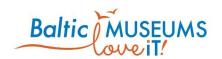

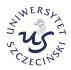

| Displayed (example) | Meaning                                                                                                  | Action                                                                                          |
|---------------------|----------------------------------------------------------------------------------------------------|-------------------------------------------------------------------------------------------------|
| <b>↓</b>            | Move the question or option one place<br>down (change the order of the questions or<br>proposed answers) | Click on the arrow to move the option one place down                                            |
| [id: 2]             | The physical ordinal number (provided for developers for eguide testing purposes).                       | None                                                                                            |
| Translations:       | If translations of a given element can be stored within the CMS, they are listed below this heading      | None                                                                                            |
| x [pl] Strona       | Translation to specific language (the language symbol is given in square                                 |                                                                                                 |
| testowa             | brackets).                                                                                               | Click translated text to edit it.                                                               |
|                     | Survey question editor                                                                                   | Access Question edit form for browsing and editing the list of questions assigned to the survey |
| T                   | Trash bin                                                                                                | Delete list element (Warning! The deletion is irreversible!)                                    |

### 3.6.4 Survey question data editing

The quiz questions can be edited using Survey question edit form (Fig. 3.6.4). The meaning of its respective fields in their order of appearance is explained in Table 3.6.6.

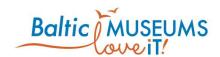

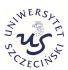

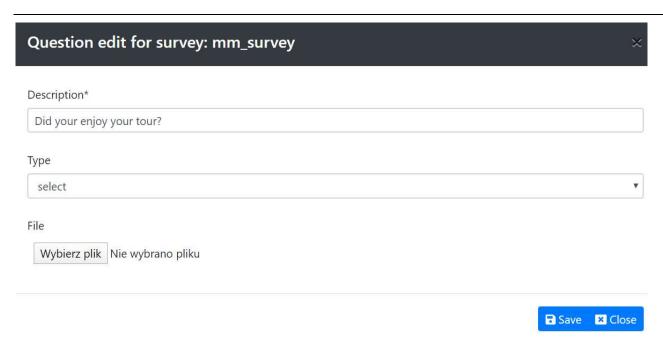

Fig. 3.6.4 Survey question edit form.

Table 3.6.6. Survey question edit form fields.

| Field       | Meaning                                                                                                    |
|-------------|----------------------------------------------------------------------------------------------------|
| Description | The text of the question                                                                                                    |
| Туре        | Can be one of the following: <b>open</b> (the user inputs the answer as text), <b>select</b> (the user selects one answer from the predefined set), <b>multiselect</b> (the user selects answers from the predefined set) |
| File        | The image of the question. The allowed file formats are PNG and JPG.                                                                                                    |

### 3.6.5 Survey answer data editing

The survey answers can be edited using Answer option edit form (Fig. 3.5.5). The meaning of its respective fields in their order of appearance is explained in Table 3.6.7.

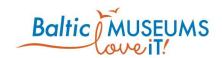

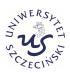

| Option add for question: did your enjoy your tour? | ×                     | ć |
|----------------------------------------------------|-----------------------|---|
| Description*                                       |                       |   |
| File  Wybierz plik  Nie wybrano pliku              |                       |   |
|                                                    | <b>■</b> Save × Close | 1 |

Fig. 3.6.5 Survey answer option edit form.

Table 3.6.7. Survey answer option edit form fields.

| Field       | Meaning                                                                   |
|-------------|---------------------------------------------------------------------------|
| Description | The text of the respective answer option                                  |
| File        | The image of the answer option. The allowed file formats are PNG and JPG. |

# 3.7 App navigation configuration

### 3.7.1 App menu editing

The app features a configurable foldable menu. In order to edit the menu items, use the App menu screen (Fig. 3.7.1).

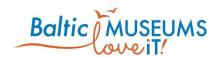

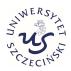

# Home / App menu

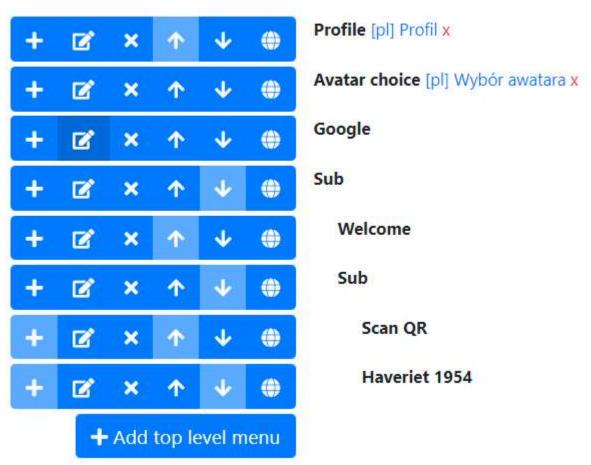

Fig. 3.7.1. App menu edit screen.

The app menu editor user interface features elements represented using specific symbols and icons. Their meaning is explained in Table 3.7.1.

Table 3.7.1. App menu editor UI elements.

| Displayed (example) | Meaning             | Action                                                                    |
|---------------------|---------------------|---------------------------------------------------------------------------|
| •                   | New subitem         | Click on the button to add a new menu item as a subitem of the chosen one |
|                     | Add new translation | Click on the button to add a new question or answer translation           |
| ×                   | Delete menu item    | Click on the button to delete the chosen menu item                        |

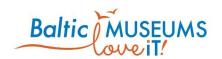

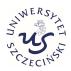

| Displayed (example)      | Meaning                                                                             | Action                                                                    |
|--------------------------|-------------------------------------------------------------------------------------|---------------------------------------------------------------------------|
| •                        | Move the menu item one place up (change the order of the menu items)                | Click on the arrow to move the option one place up                        |
| <b>↓</b>                 | Move the menu item one place down (change the order of the menu item)               | Click on the arrow to move the option one place down                      |
| <b>*</b>                 | Add translation                                                                     | Click on the button to add a new translation for the chosen menu item     |
| + Add top level menu     | New top-level item                                                                  | Click on the button to add a new menu item at the top menu level          |
| x [pl] Strona<br>testowa | Translation to specific language (the language symbol is given in square brackets). | Click red X to delete that translation. Click translated text to edit it. |
| Avatar choice            | Menu item                                                                           | None.                                                                     |

The menu items can be edited using App menu edit form (Fig. 3.7.2). The meaning of its respective fields in their order of appearance is explained in Table 3.7.2.

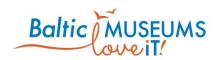

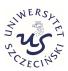

| App menu edit |
|---------------|
| Parent        |
| Sub           |
| Title*        |
| Welcome       |
| Item          |
|               |
| Url           |
| /welcome      |
| Active        |

Fig. 3.7.2. App menu edit form.

Table 3.7.2. App menu edit form fields.

| Field  | Meaning                                                                                                    |
|--------|----------------------------------------------------------------------------------------------------|
| Parent | The menu item to which the edited menu item is attached as subitem                                                                                                    |
| Title  | The name of the menu item                                                                                                    |
| Item   | The item to which the edited menu item points. If the destination item kind is Screen, the user will be navigated to the specified item; if the destination item kind is Popup, the user will be |

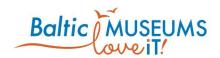

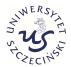

| Field  | Meaning                                                                                                    |
|--------|----------------------------------------------------------------------------------------------------|
|        | shown the specified item, then he/she will return to the menu. <b>Note</b> : either Item or Url fields should be set, not both at the same time.                                                                                                    |
| Url    | The URL to which the edited menu item points. If the URL is a full link (e.g. www.google.com), a new browser tab with the URL specified in that item will be opened; If the URL is relative link (e.g. /profile), the user will be navigated to the specified application screen (see section 3.7.2). <b>Note</b> : either Item or Url fields should be set, not both at the same time. |
| Active | Marking the edited menu item as active. Only active items are visible in the app menu.                                                                                                    |

# 3.7.2 Predefined application screens

The app displays predefined screens at specific URLs. See Table 3.7.3 for a list of such screens.

Table 3.7.3. Links to predefined app screens.

| Link                 | Application screen                                                   |
|----------------------|----------------------------------------------------------------------|
| /about               | About screen                                                         |
| /area                | List of areas                                                        |
| /area/:id/routes     | List of routes in the area specified by :id, e.g. /area/1/routes     |
| /item/:id            | Item specified by :id, e.g. /item/1                                  |
| /language            | Language selection screen                                            |
| /location/:id        | The default item at the location specified by :id, e.g. /location /1 |
| /login               | Login screen                                                         |
| /profile             | User profile screen                                                  |
| /qrcode              | QR code scanner                                                      |
| /quiz/:id            | Quiz specified by :id, e.g. /quiz/1                                  |
| /route/:id/locations | List of locations in route specified by :id, e.g. /route/1/locations |
| /route/:id/map       | Map of the route specified by :id, e.g. /route/1/map                 |
| /survey/:id          | Survey specified by :id, e.g. /survey/1                              |
| /team                | Team management screen                                               |

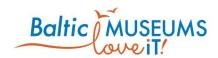

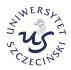

# 3.7.3 Embedding links within HTML

Links can be embedded in all text elements where HTML is allowed (e.g. item's description field, site's About field etc.). The examples of usage are provided in Table 3.7.4.

Table 3.7.4. Links within HTML.

| Meaning                                       | Format                                                                                                    |  |
|-----------------------------------------------|----------------------------------------------------------------------------------------------------|--|
|                                               | <a href="/internal_link">Text to be displayed</a>                                                                                                    |  |
| To an application screen                      | See Table 3.7.3 for the list of allowed internal links.                                                                                                    |  |
|                                               | Example: <a href="/profile">User profile</a>                                                                                                    |  |
|                                               | <a href="?popup=:id">Text to be displayed</a>                                                                                                    |  |
| Display a popup and return                    | Where :id is the popup item id.                                                                                                    |  |
|                                               | <b>Example:</b> <a href="?popup=10">More about it</a>                                                                                                    |  |
|                                               | <a href="/item/41?popup=:id">Text to be displayed</a>                                                                                                    |  |
| Display a popup and follow up to another item | Where :id is the popup item id.                                                                                                    |  |
| up to another rem                             | Example: <a href="/item/41?popup=37">Exit</a>                                                                                                    |  |
|                                               | <a href=":url">Text to be displayed</a>                                                                                                    |  |
| To an external website (exit the app)         | Where :url is the target URL.                                                                                                    |  |
| шо съру                                       | Example: <a href="https://google.com">Google</a>                                                                                                    |  |
| To an external website (to                    | <a href=":url">Text to be displayed</a>                                                                                                    |  |
| be opened in a separate                       | Where :url is the target URL.                                                                                                    |  |
| browser card)                                 | <b>Example:</b> <a href="http://google.com" target="_blank">Google</a>                                                                                                    |  |
|                                               | <a href=":target_url"> <img alt="Text to be displayed instead of image" height=":height" src=":image_url" width=":width"/></a>                                                                                                    |  |
| Presented as an image                         | Where <code>:target_url</code> is the target URL, <code>:image_url</code> is the URL of the image to be displayed as the link, <code>:width</code> is the width in which the image will be displayed and <code>:height</code> is the height in which the image will be displayed. Note that <code>:alt</code> , <code>:width</code> and <code>:height</code> are optional, though for accessibility reasons, <code>:alt</code> should not be skipped. |  |
|                                               | Example:                                                                                                    |  |
|                                               | <a href="/profile"><img alt="Bolek" src="https://test.net/private-media-&lt;br&gt;api/item/bolek.jpg"/></a>                                                                                                    |  |

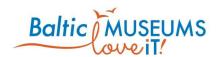

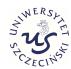

# 3.8 Gamification configuration

#### 3.8.1 Badges screen

The badges are visual rewards that can be given to visitors for completing challenges. The badges can be defined using Badges list (Fig. 3.8.1). The meaning of its respective fields in their order of appearance is explained in Table 3.8.1.

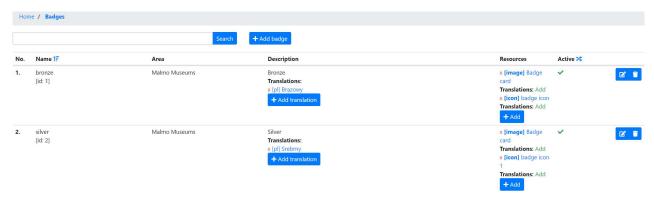

Fig. 3.8.1 Badges list.

Table 3.8.1. Badges list fields.

| Column       | Content                                                                                                    |
|--------------|----------------------------------------------------------------------------------------------------|
| No.          | Just an ordinal number (regards the badge), given automatically                                                                                                    |
| Name         | The name of the badge (to be used in Rules as a Result)                                                                                                    |
| Area         | The area for which the badge is defined                                                                                                    |
| Description  | The description of the badge                                                                                                    |
| Translations | Translations of badge description                                                                                                    |
| Resources    | Resources associated with the badge. Resource type icon: the small image representing the badge. The allowed file formats are PNG and JPG. The expected image size is 128x128 pixels. |
| Active       | Marks whether the badge is active.                                                                                                    |

#### 3.8.2 Rules screen

The rules define conditions (e.g. defining challenge completion) and results (e.g. rewards for challenge completion). The rules can be defined using Rules list (Fig. 3.8.2). The meaning of its respective fields in their order of appearance is explained in Table 3.8.2.

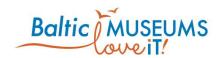

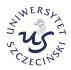

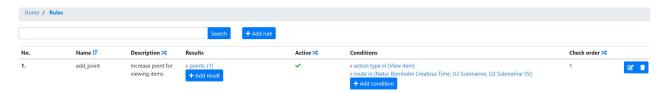

Fig. 3.8.2 Rules list.

#### Table 3.8.2. Rules list fields.

| Column      | Content                                                                                               |
|-------------|----------------------------------------------------------------------------------------------------|
| No.         | Just an ordinal number (regards the rule), given automatically                                        |
| Name        | The name of the rule (just for informative purposes, only visible in the editor)                      |
| Description | The description of the rule (just for informative purposes, only visible in the editor)               |
| Results     | The list of effects to happen if the rule conditions are met                                          |
| Active      | Marks whether the rule is active                                                                      |
| Conditions  | The list of conditions to be met for the rule results to happen                                       |
| Check order | Marks the order of when the rule is processed. The rules with higher check order are processed first. |

The rules list includes information and/or user interface elements represented using specific symbols and icons. Their meaning is explained in Table 3.8.3.

Table 3.8.3. Rules list user interface components explanation.

| Displayed (example) | Meaning                                                                                                    | Action                                                                                                    |
|---------------------|----------------------------------------------------------------------------------------------------|----------------------------------------------------------------------------------------------------|
| Search              | Full text filter                                                                                                    | Enter any text in the text box then press<br>Search. Only rules having the entered<br>phrase in Name or Description will be<br>listed. Clear the text box then press<br>Search to list all the rules. |
| + Add rule          | Add new rule                                                                                                    | Add a new rule                                                                                                    |
| 1F                  | Marking the sort order (ascending or descending) and the key column upon whose contents the whole list is sorted                                         | Reverse the sort order                                                                                                    |
| 24                  | Marking other columns that could be used to sort the list                                                                                                | Change the sort key column                                                                                                    |
| x points: [1]       | Rule result. In the example, "points" is the type of result, "1" is the value attached to it (so, in this case, the score will be increased by 1 point). | Click red X to delete this result. Click the text to edit the result.                                                                                                    |

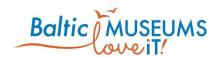

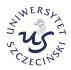

| Displayed (example)          | Meaning                                                                                                    | Action                                                                                 |
|------------------------------|----------------------------------------------------------------------------------------------------|----------------------------------------------------------------------------------------|
| + Add result                 | Add a result.                                                                                                    | Add another result.                                                                    |
| <b>~</b>                     | Marks an active rule.                                                                                                    | None                                                                                   |
| x action type in [View item] | Condition. In the example, "action type" is                                                                                    | Click red X to delete this condition.                                                  |
|                              | what will be checked and "View item" is the value expected from it to trigger the rule (only if the other conditions are met). | Click the text to edit the condition.                                                  |
| + Add condition              | Add a condition.                                                                                                    | Add another condition. All the conditions have to be met for the rule to be triggered. |
|                              | Rule editor                                                                                                    | Access Rule edit form for browsing and editing the rules                               |
|                              | Trash bin                                                                                                    | Delete list element (Warning! The deletion is irreversible!)                           |

### 3.8.3 Rule data editing

The basic rule definition can be edited in Rule edit form (Fig. 3.8.3). Use Save to store changes, Cancel to revert them. The meaning of its respective fields in their order of appearance is explained in Table 3.8.4.

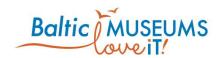

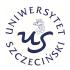

| Rule edit                        | ×            |
|----------------------------------|--------------|
| Name*                            |              |
| add_point                        |              |
| Description                      |              |
| Increase point for viewing items |              |
| Check order*                     |              |
| 1                                |              |
|                                  |              |
|                                  |              |
| Check order*                     | Save X Close |

Fig. 3.8.3 Rule edit form.

Table 3.8.4. Rule edit form fields.

| Field          | Meaning                                                                                                    |
|----------------|----------------------------------------------------------------------------------------------------|
| Name           | The name of the rule (just for informative purposes, only visible in the editor)                                                                                                    |
| Description    | The description of the rule (just for informative purposes, only visible in the editor)                                                                                                    |
| Check<br>order | Marks the order of when the rule is processed. The rules with higher check order are processed first.                                                                                                  |
| Active         | Marks whether the rule is active (only active rules are triggered in the eguide app: it can be used to keep a rule inactive until its relevant content is finished and could be presented to visitors) |

The rule conditions are edited using Condition edit form (Fig. 3.8.4). Use Save to store changes, Cancel to revert them. The meaning of its respective fields in their order of appearance is explained in Table 3.8.5.

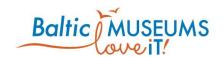

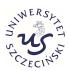

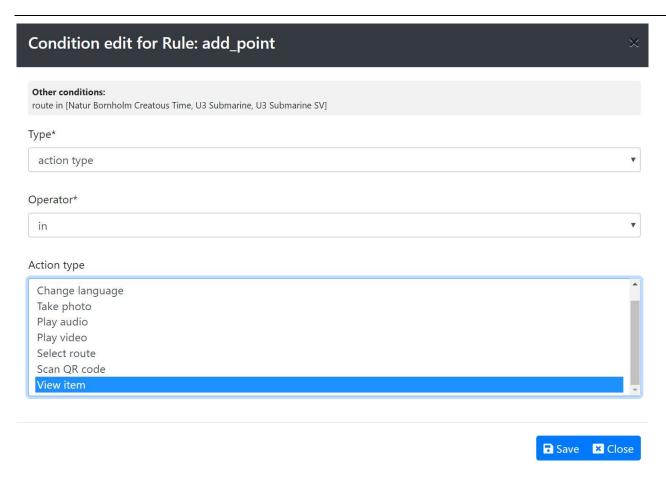

Fig. 3.8.4 Condition edit form.

Table 3.8.5. Condition edit form fields.

| Field            | Meaning                                                                                                    |
|------------------|----------------------------------------------------------------------------------------------------|
| Other conditions | Other conditions defined for this rule (just for informative purposes)                                                                                                    |
| Туре             | The type of considered conditions. The allowed types are listed in Table 3.8.6.                                                                                                    |
| Operator         | The operator used to compare the object (defined by Type) with Parameter.                                                                                                    |
|                  | If the type corresponds to an element of a collection, the two parameters available are "in" (the object belongs to) and "not in" (the object does not belong to).                                                                                                    |
|                  | If the type corresponds to a value, the symbolic comparison operators (<, >, =, <=, >=, <>) should be used. For instance, if the type is date, use < operator to trigger the rule before the specified date, = to trigger the rule at the specified date, > operator to trigger the rule after the specified date, <= operator to trigger the rule before or at the specified date, >= operator to trigger the rule after or at the specified date, <> operator to trigger the rule before or after but not at the specified date. |
| Parameter        | Specifies the value to which the checked object (defined by Type) will be compared to.                                                                                                    |

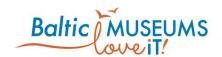

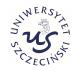

Table  $\,$  3.8.6 lists the types allowed in condition definition.

Table 3.8.6. Types allowed in condition definition.

| Туре              | Expected parameter                                                                                                    |  |
|-------------------|----------------------------------------------------------------------------------------------------|--|
| Action type       | The type of action performed by visitor to trigger the rule. The predefined action types to choose from are: Set avatar (triggered right after avatar is set), Play audio (right after audio playing is finished), Play video (right after video playing is finished), Select route (right after route is selected), Select QR code (right after QR code is successfully decoded), View item (right after an item is displayed in the app). |  |
| Area type         | The type of area. The type of area is freely editable in Dictionaries / Area types. <b>Note:</b> the current version of the universal eguide app does not provide Area type information for any event.                                                                                                    |  |
| Area              | The name of area. The name of area is freely editable in Area edit form. <b>Note:</b> the current version of the universal eguide app does not provide Area information for any event.                                                                                                    |  |
| Location<br>Type  | The type of location. The type of location is freely editable in Dictionaries / Location types. <b>Note:</b> the current version of the universal eguide app does not provide Location type information for any event.                                                                                                    |  |
| Location          | The name of location. The name of location is freely editable in Location edit form. <b>Note:</b> the current version of the universal eguide app does not provide Location information for any event.                                                                                                    |  |
| Item type         | The type of item. The list of available item types is provided in Table 16. <b>Note:</b> the Item type information is not provided for Select route event.                                                                                                    |  |
| Item              | The name of item. The name of item is freely editable in Item edit form. <b>Note:</b> the Item information is not provided for Select route event.                                                                                                    |  |
| Route type        | The type of route. The type of route is freely editable in Dictionaries / Route types.                                                                                                    |  |
| Route             | The name of route. The name of route is freely editable in Route edit form.                                                                                                    |  |
| Date              | The specific date.                                                                                                    |  |
| Time              | The specific time.                                                                                                    |  |
| Timestamp         | The specific date and time.                                                                                                    |  |
| Variable<br>value | Value of variable that was set as a result of another rule.                                                                                                    |  |
| Own item          | A virtual item received by visitor as a result of another rule.                                                                                                    |  |
| Level up          | The event of levelling-up which happens when score passes one of the level point thresholds defined in Dictionaries / Levels.                                                                                                    |  |
|                   |                                                                                                    |  |

The rule results are edited using Result edit form (Fig. 3.8.5). Use Save to store changes, Cancel to revert them. The meaning of its respective fields in their order of appearance is explained in Table 3.8.7.

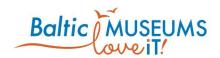

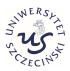

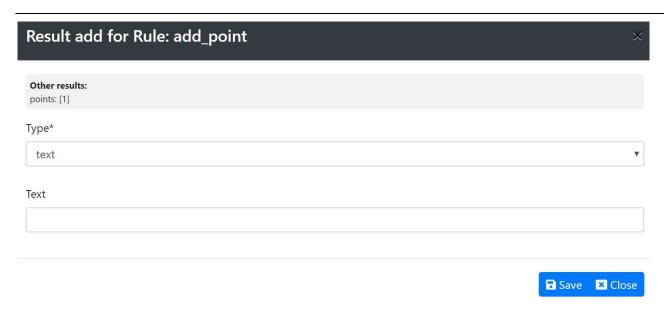

Fig. 3.8.5 Rule result edit form.

Table 3.8.7. Rule result edit form fields.

| Field         | Meaning                                                                         |  |
|---------------|---------------------------------------------------------------------------------|--|
| Other results | Other results defined for this rule (just for informative purposes)             |  |
| Туре          | The type of the considered result. The allowed types are listed in Table 3.8.8. |  |
| Parameter     | Details the result (in the context of Type).                                    |  |

Table 3.8.8 lists the types allowed in result definition.

Table 3.8.8. Types allowed in result definition.

| Туре                | Expected parameter                                                                                                    |  |
|---------------------|----------------------------------------------------------------------------------------------------|--|
| Text                | The text to be displayed to the user. As this text cannot be formatted, enriched with images or translated, Text type is deprecated, and Congratulation item type should be used instead, if the result is to be communicated to the user. |  |
| Points              | The number of points awarded to the user.                                                                                                    |  |
| Badge               | The name of a badge awarded to the user.                                                                                                    |  |
| Item                | The name of a virtual item awarded to the user.                                                                                                    |  |
| Congratulation item | The item to be displayed to the user.                                                                                                    |  |

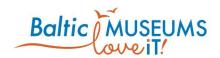

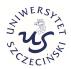

# 3.8.4 Rule examples

Table 3.8.9 lists some examples of popular gamification rules.

Table 3.8.9. Examples of gamification rules.

| Description                                              | Results                                             | Conditions                                                                               |
|----------------------------------------------------------|-----------------------------------------------------|------------------------------------------------------------------------------------------|
| Increase score for viewing an item in a particular route | Type: Points (specify the number of awarded points) | Action type: in [View item]  Route: in [Your route name]                                 |
| Give badge for coming to a location                      | Type: Badge (specify the kind of badge)             | Action type: in [View item]  Location: in [Your location name]                           |
| Give badge for passing a level                           | Type: Badge (specify the kind of badge)             | Level up: in [level]                                                                     |
| Reward good answer in any quiz                           | Type: Points (specify the number of awarded points) | Action type: in [Good quiz answer]                                                       |
| Set an avatar                                            | Type: Item (specify the relevant Avatar-type item)  | Action type: in [Set avatar]  Item: in [specify the Avatar-type item, same as in Result] |

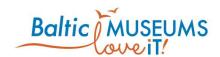

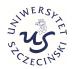

# **4 Dictionaries**

#### **4.1 Dictionaries menu**

The Dictionaries menu can be used to define dictionary data which are used in various forms. Table 4.1.1 lists the dictionaries which can be edited in the CMS. Note that not every dictionary is visible and can be edited by you if your user account has not got administrative rights.

Table 4.1.1. Editable dictionaries.

| Dictionary        | Content                                                                                                    |  |
|-------------------|----------------------------------------------------------------------------------------------------|--|
| Area types        | Area types can be defined for use in gamification rules conditions (i.e. to define rules that apply to all areas of a given type).                                                                                                    |  |
| Location types    | Location types can be defined for use in gamification rules conditions (i.e. to define rules that apply to all locations of a given type).                                                                                                    |  |
| Item types        | Item types are predefined. The list could be extended any time an ability to display a new content type is added to the app. <b>Note</b> : these can be edited by superusers only.                                                                                                    |  |
| Item kinds        | Item kinds are predefined. The list could be extended if any time an ability to display items in a new way is added to the app. <b>Note</b> : these can be edited by superusers only.                                                                                                    |  |
| Route types       | Route types are used to group routes when displayed to the user in the route selection screen of the app.                                                                                                    |  |
| Action types      | Action types are predefined. The list could be extended if any time an ability to handle new user action types is added to the app. <b>Note</b> : these can be edited by superusers only.                                                                                                  |  |
| Tag               | Tags can help in managing and finding relevant items.                                                                                                    |  |
| UI<br>Translation | Some elements of the app UI can be translated using this dictionary. The others can only be translated by editing the relevant app source files. <b>Note</b> : not used by the current version of the app. See <i>Installation Guide</i> on how to provide additional app UI translations. |  |
| Level             | Definition of point thresholds at which level-up happens.                                                                                                    |  |
| Language          | List of languages for which content translations are provided.                                                                                                    |  |

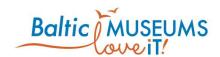

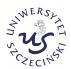

#### **5 Statistics**

#### **5.1 Export events**

Currently, the Statistics menu item will only unfold one option: **Export events** (see Fig. 5.1.1). After clicking it, select the time period for which data should be exported then click the **Export** button.

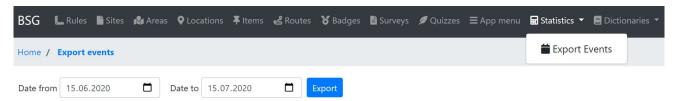

Fig. 5.1.1 Statistics: event data export.

After some time (depending on the number of data and server load – we strongly suggest to limit the time period only to the time since the previous export and then combine the data), a CSV file will be downloaded to your computer. Use any spreadsheet software to open it and make analysis of the data.

Note: the file is configured for use in Microsoft Excel, therefore semicolons are used to delimit data instead of commas, which may require some action/configuration to open the file properly in some of the other editors.

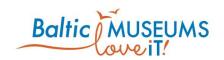

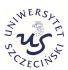

The contents of this document are the sole responsibility of the author[s] and can in no way be taken to reflect the views of the European Union, the Managing Authority or the Joint Secretariat of the South Baltic Cross-border Cooperation Programme 2014-2020.